## **Dell C5519Q**

Brukerveiledning

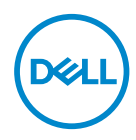

**Skjermmodell: C5519Q Forskriftsmessig modell: C5519Qc**

- **MERKNAD: En MERKNAD angir viktig informasjon som hjelper deg med å bruke datamaskinen.**
- $\triangle~$  VÆR FORSIKTIG: FORSIKTIG indikerer at det kan komme skade på **maskinvare eller tap av data hvis instruksjonene ikke følges.**
- **ADVARSEL: ADVARSEL indikerer at det kan være fare for skade på eiendom, personskade eller død.**

**Copyright © 2018-2021 Dell Inc. eller datterselskaper. Med enerett.** Dell, EMC og andre varemerker er varemerker for Dell Inc. eller datterselskaper. Andre varemerker kan være varemerker for sine respektive eiere.

2021 – 09

Rev. A03

# **Innhold**

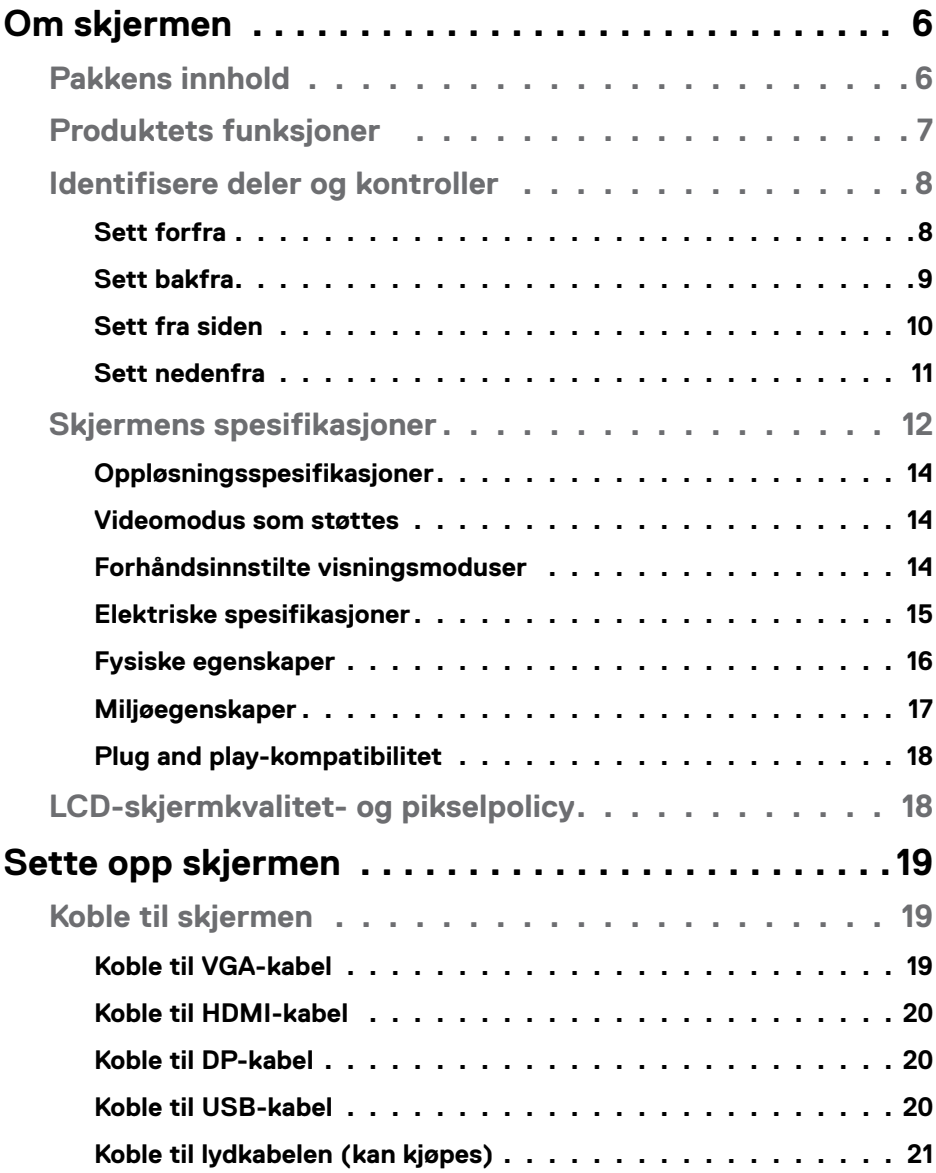

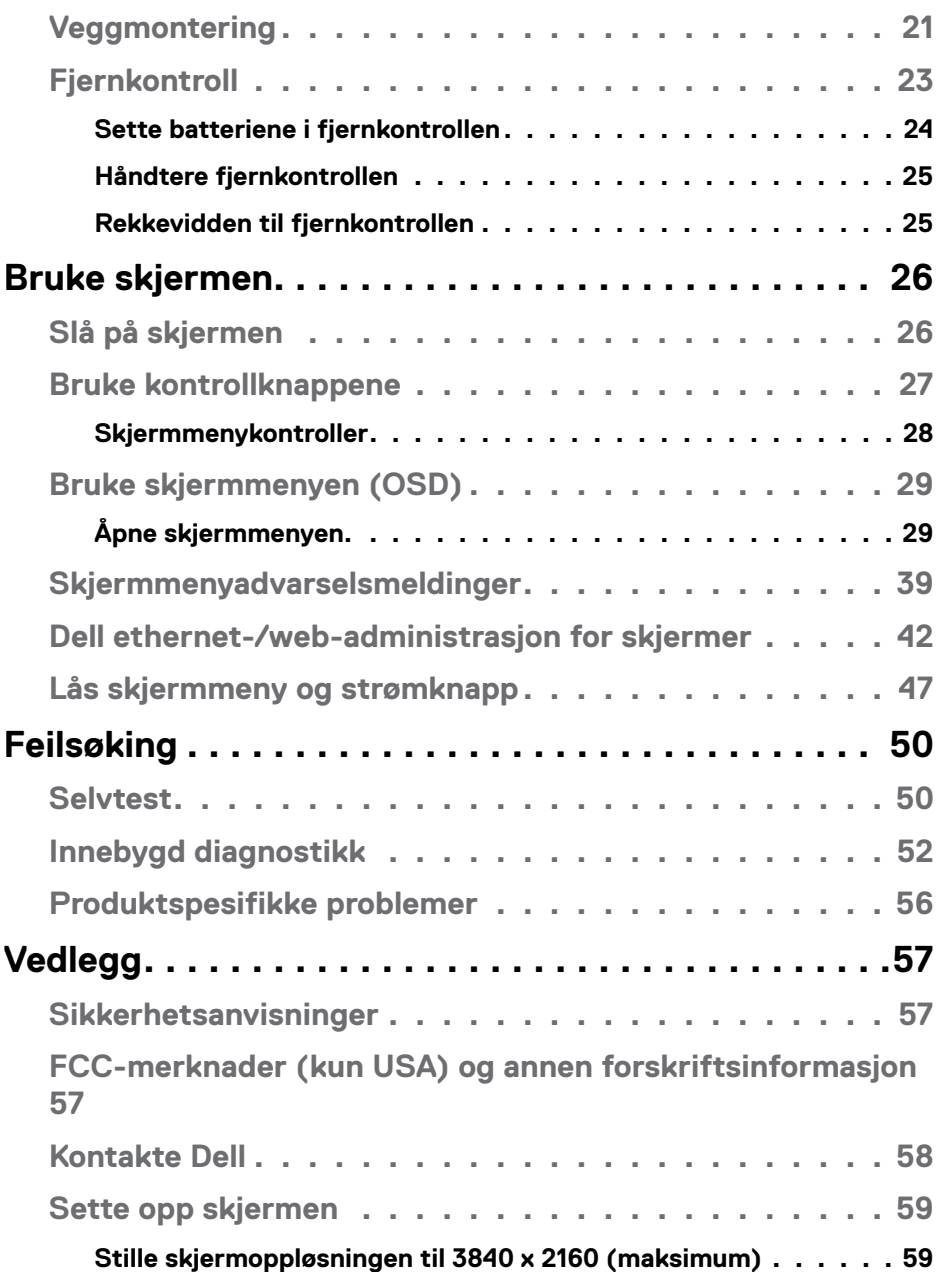

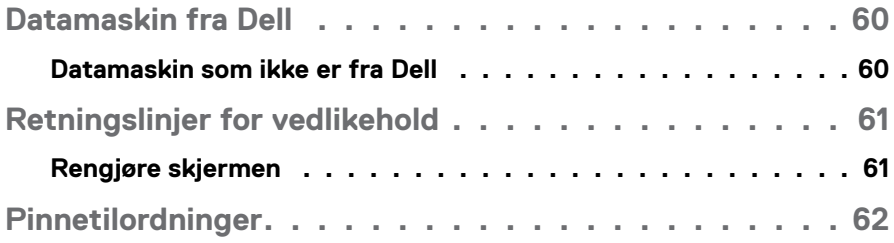

## <span id="page-5-0"></span>**Om skjermen**

## **Pakkens innhold**

Skjermen leveres med komponentene vist nedenfor. Sørg for at du har mottatt alle komponentene, og se [Kontakte Dell](#page-57-1) hvis noe mangler.

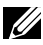

**MERKNAD: Noen ting kan være valgfrie og leveres kanskje ikke med skjermen. Noen funksjoner er kanskje ikke tilgjengelige på produktet.** 

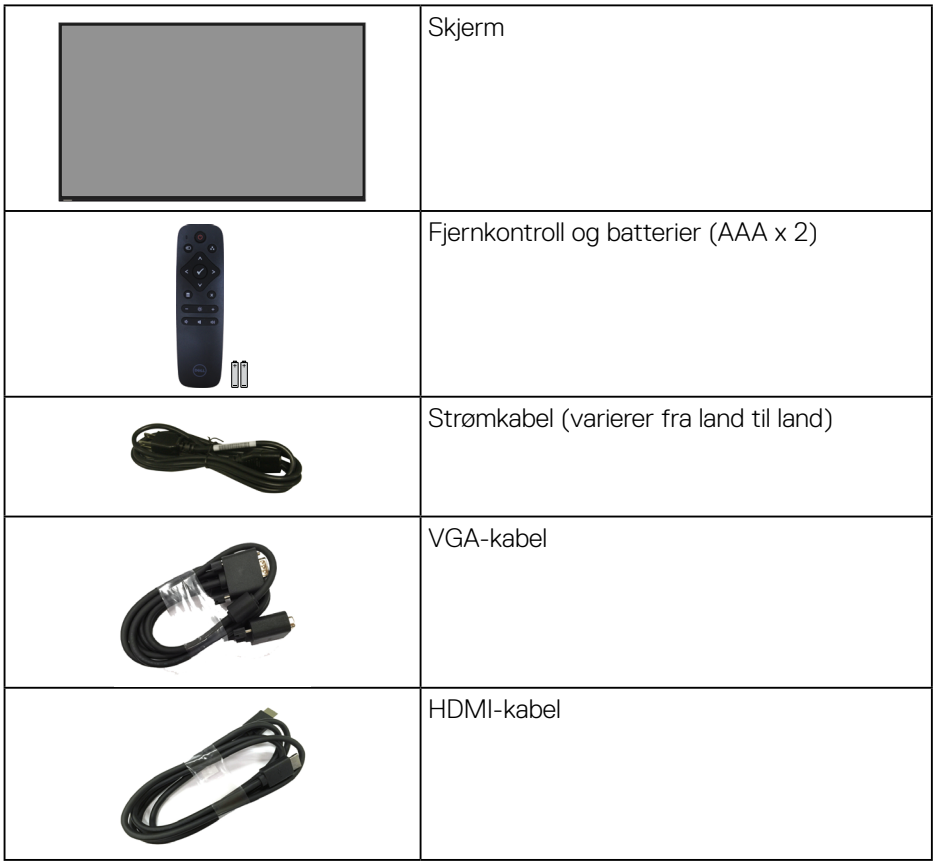

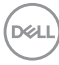

<span id="page-6-0"></span>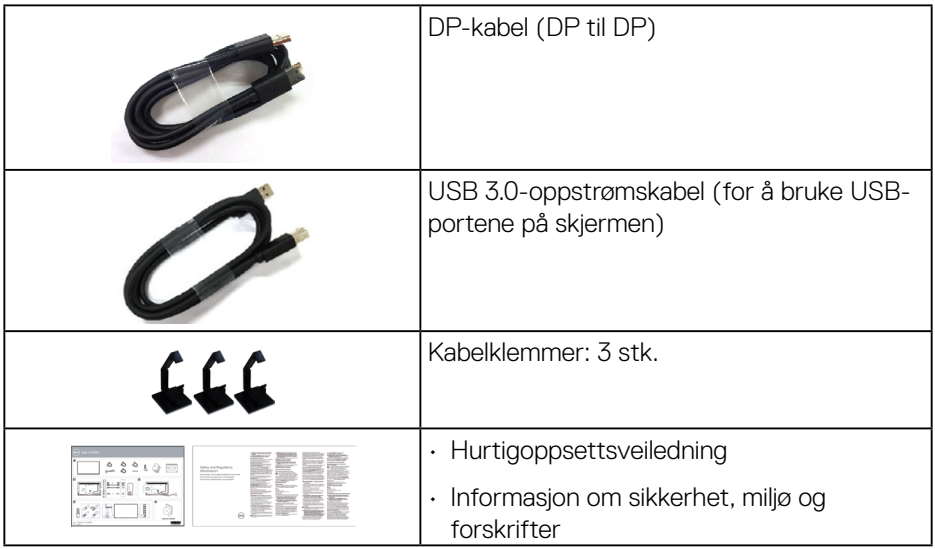

## **Produktets funksjoner**

Flatpanelskjermen **Dell C5519Q** har en aktiv matrise, tynnfilmstransistor (TFT), flytende krystalldisplay (LCD) og LED-baklys. Skjermen inkluderer følgende funksjoner:

- **C5519Q**: 1386,84 mm (54,6 tommer) synlig områdevisning (målt diagonalt) 3840 x 2160 oppløsning, pluss fullskjermstøtte for lavere oppløsninger.
- Video Electronics Standards Association (VESA) 400 mm x 400 mm monteringshull for fleksible monteringsløsninger.
- Plug and Play-funksjonalitet, hvis det støttes av systemet.
- Digital tilkobling med DisplayPort og HDMI.
- Justering via skjermmenyer for enkelt oppsett og optimalisering av skjermen.
- Kabellåsespor
- Mulighet for ressursadministrasjon.
- $\bullet$   $\leq$  0.5 W i ventemodus.
- Optimaliser øyekomforten med en flimmerfri skjerm.

**ADVARSEL: De mulige langsiktige effektene av blått lys fra monitoren kan forårsake skade på øynene, inkludert tretthet i øynene, digital øyebelastning og så videre. ComfortView-funksjonen er laget for å redusere mengden blått lys som sendes ut fra skjermen for å optimalisere øyekomforten.**

**D**ELI

## <span id="page-7-0"></span>**Identifisere deler og kontroller**

#### **Sett forfra**

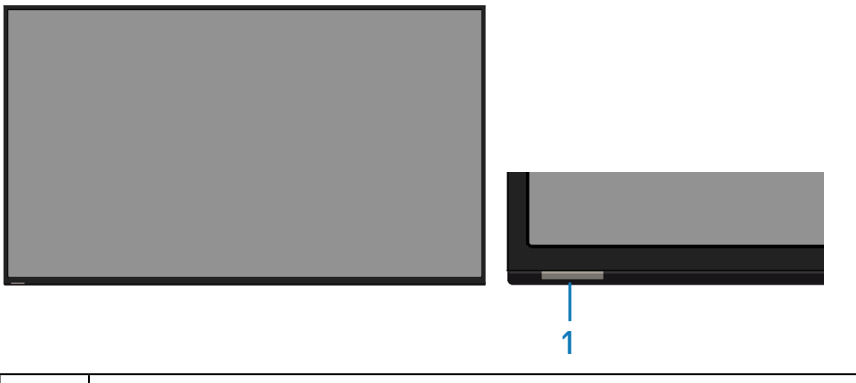

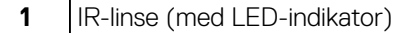

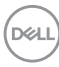

#### <span id="page-8-0"></span>**Sett bakfra**

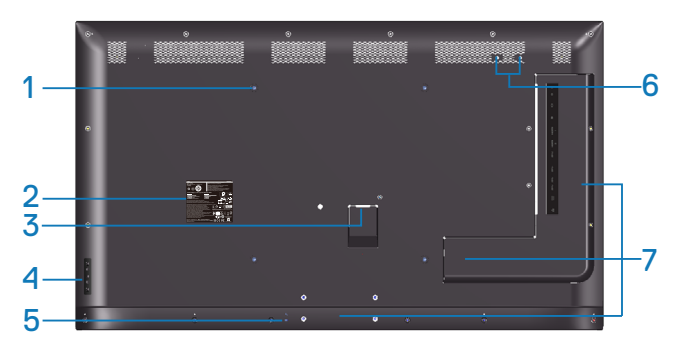

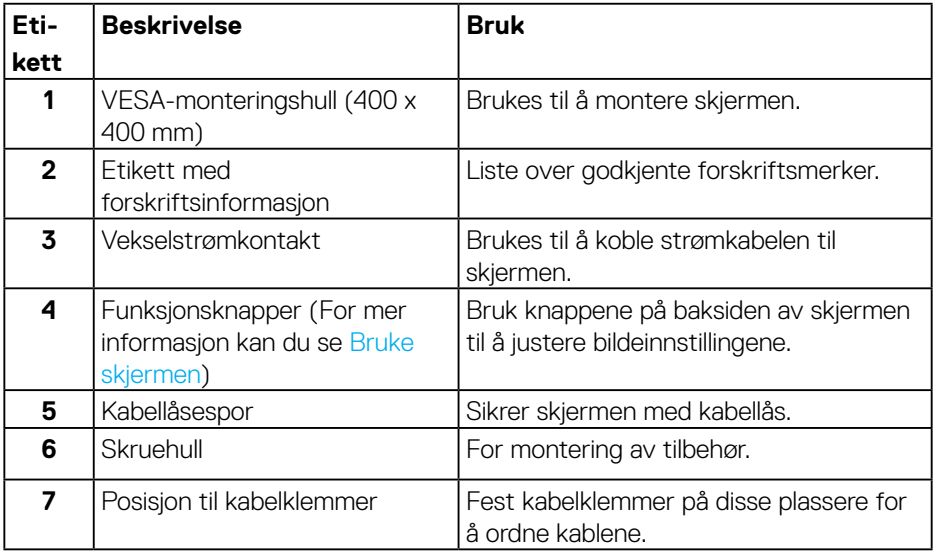

(DELL

#### <span id="page-9-0"></span>**Sett fra siden**

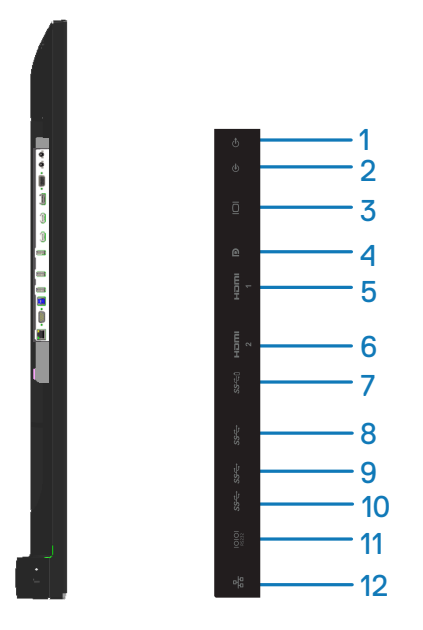

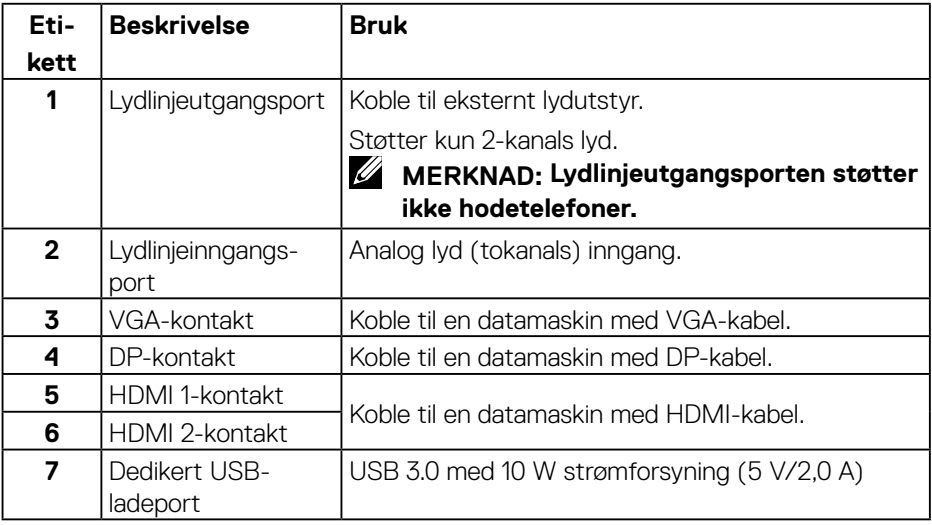

<span id="page-10-0"></span>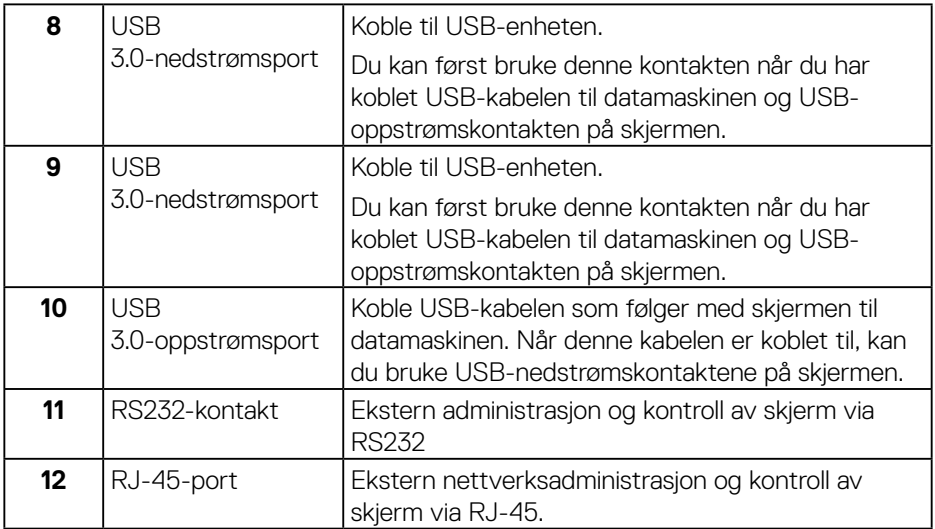

#### **Sett nedenfra**

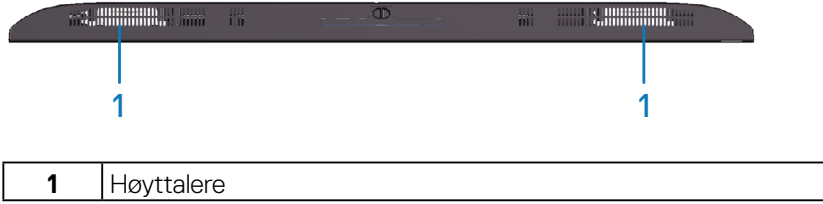

 $($ DELL

## <span id="page-11-1"></span><span id="page-11-0"></span>**Skjermens spesifikasjoner**

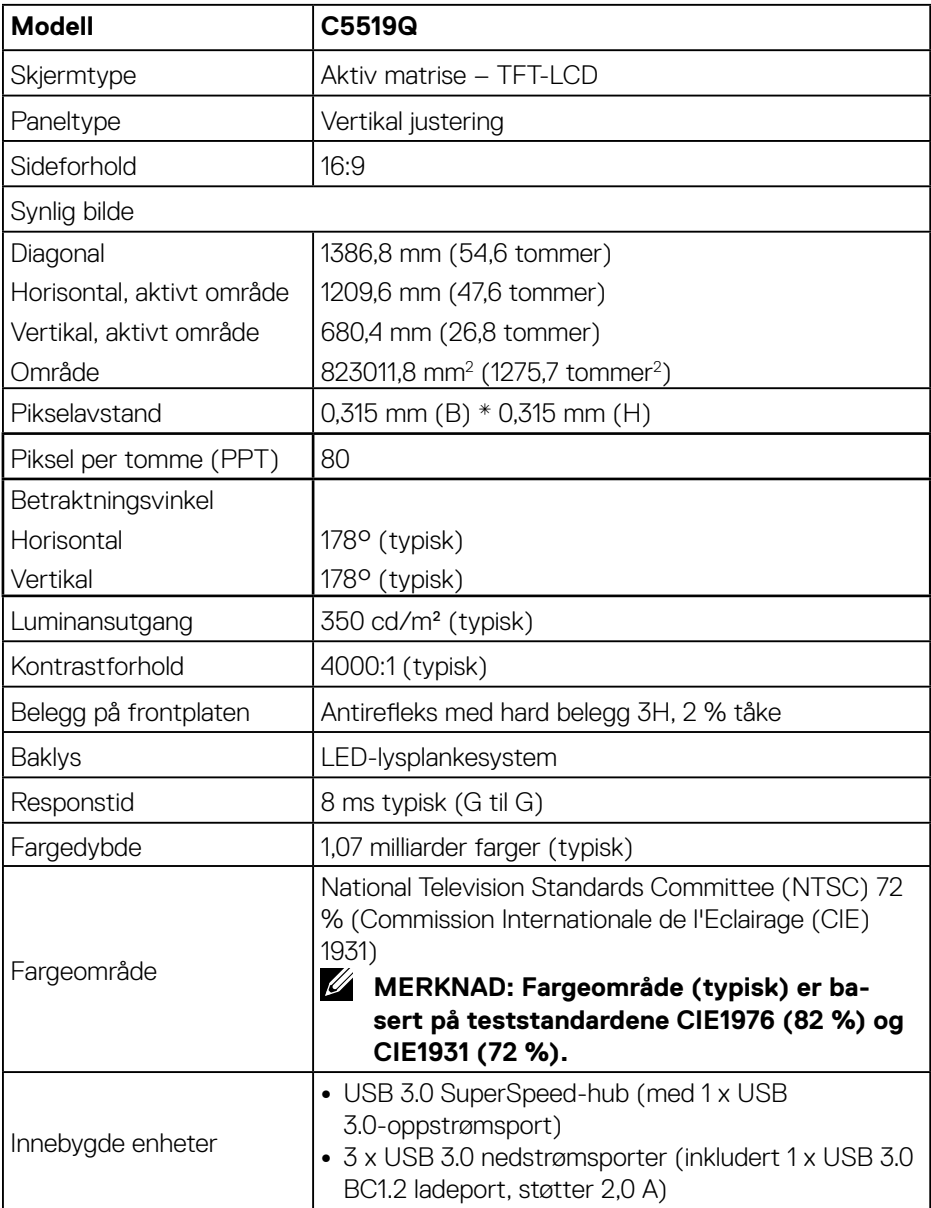

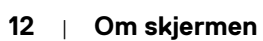

 $(\kappa_L)$ 

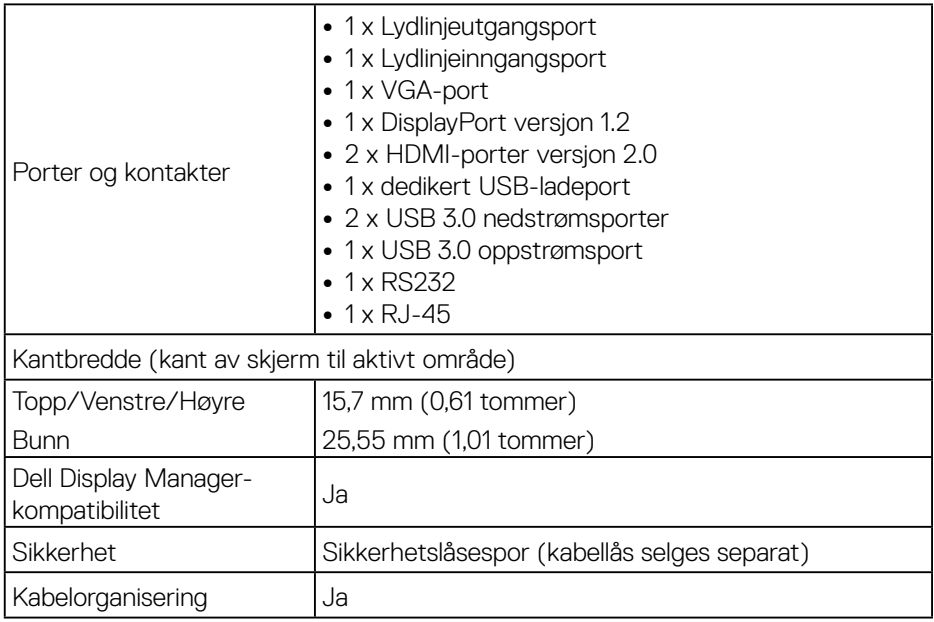

#### <span id="page-13-0"></span>**Oppløsningsspesifikasjoner**

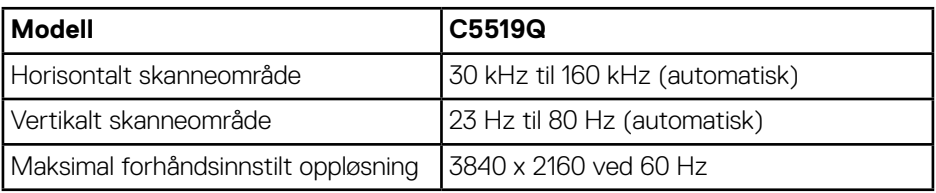

#### **Videomodus som støttes**

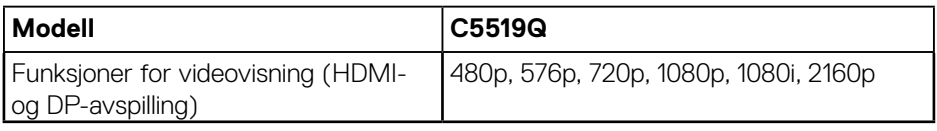

#### **Forhåndsinnstilte visningsmoduser**

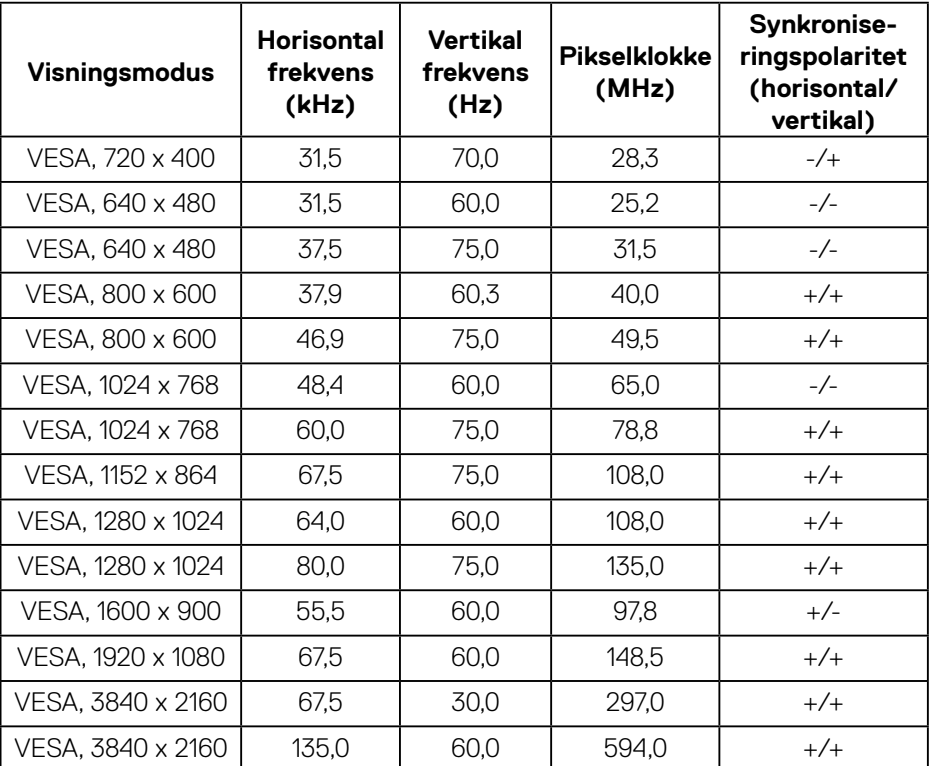

 $_{\rm [200]}$ 

#### <span id="page-14-0"></span>**Elektriske spesifikasjoner**

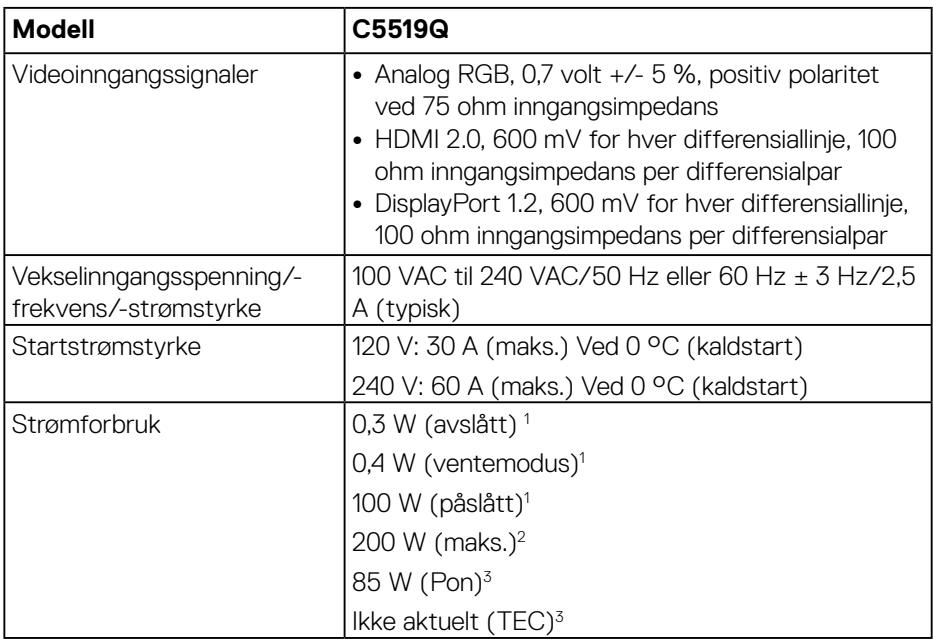

<sup>1</sup> Som definert i EU 2019/2021 og EU 2019/2013.

- <sup>2</sup> Maks. lysstyrke- og kontrastinnstilling med maksimal strømbelastning på alle USBporter.
- <sup>3</sup> Pon : Strømforbruk når Påslått som definert i Energy Star 8.0. TEC: Totalt energiforbruk i kWh som definert i Energy Star 8.0-versjonen.

Dette dokumentet er kun til informasjon og gjenspeiler ytelse i laboratoriet. Produktet ditt kan gi en annen ytelse avhengig av programvaren, komponenter og tilbehør du har bestilt, og det foreligger ingen forpliktelser til å oppdatere informasjonen. Følgelig skal kunden ikke basere seg på denne informasjonen til å ta beslutninger om elektriske toleranser eller annet. Ingen garanti for nøyaktighet eller fullstendighet er uttrykt eller underforstått.

#### **MERKNAD: Meldingen kan være litt annerledes alt etter inngangssignalet som er tilkoblet.**

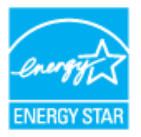

### <span id="page-15-0"></span>**MERKNAD: Denne skjermen er ENERGY STAR-sertifisert.**

Dette produktet kvalifiserer for ENERGY STAR ved fabrikkinnstillingene, som kan gjenopprettes ved hjelp av «Factory reset (Fabrikktilbakestilling)»-funksjonen i skjermmenyen. Hvis du endrer fabrikkinnstillingene, eller aktiverer andre funksjoner, økes strømforbruket, som da kan overskride de nødvendige grensene for å kvalifisere for ENERGY STAR-klassifisering®.

#### **Fysiske egenskaper**

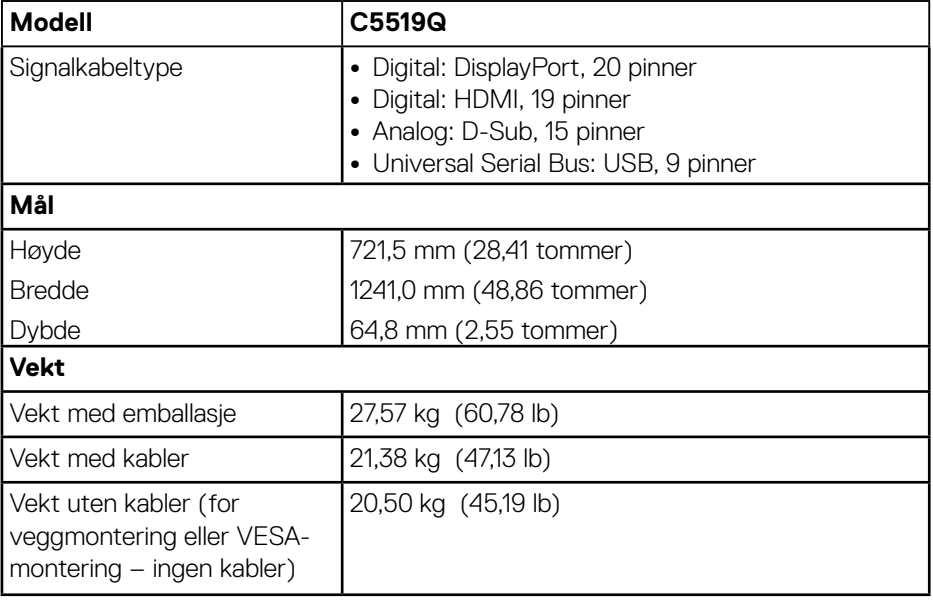

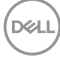

#### <span id="page-16-0"></span>**Miljøegenskaper**

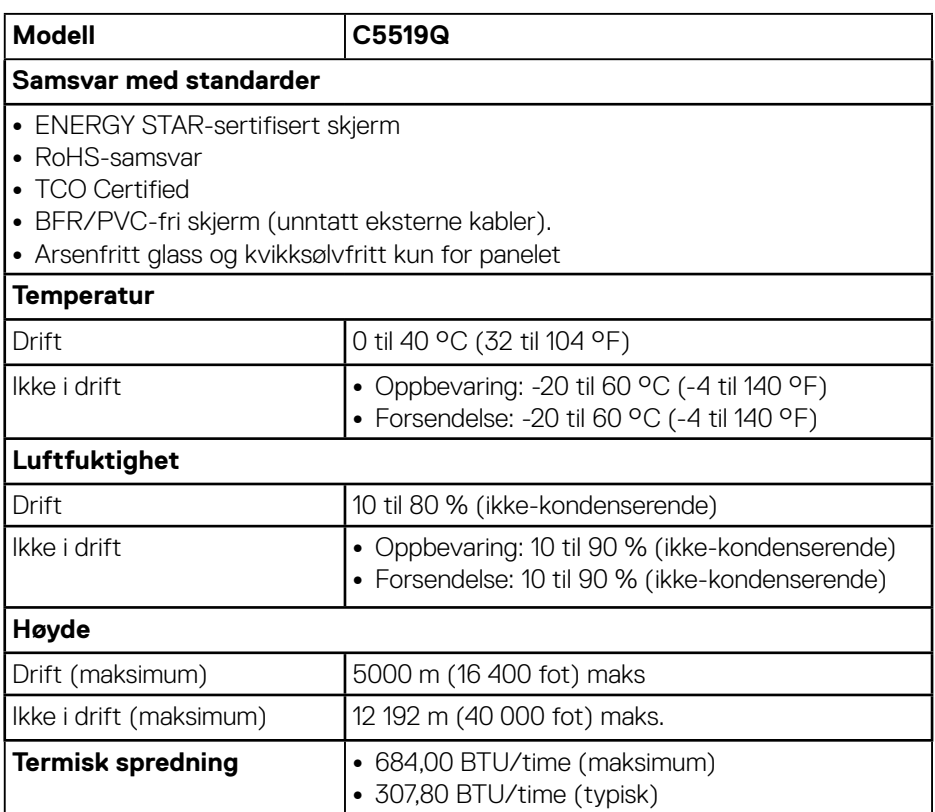

\* Null strømforbruk når avslått kan bare oppnås ved å koble til vekselstrømkabelen fra skjermen.

\*\* Maksimalt strømforbruk med maksimal luminans og USB aktiv.

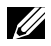

#### **MERKNAD:**

**PON: Strømforbruk når påslått som definert i Energy Star 8.0-versjonen. TEC: Totalt energiforbruk i kWh som definert i Energy Star 8.0-versjonen.**

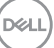

## <span id="page-17-0"></span>**Plug and play-kompatibilitet**

Du kan installere skjermen i et hvilket som helst Plug and Play-kompatibelt system. Skjermen gir datasystemet automatisk sin EDID (Extended Display Identification Data) ved hjelp av DDC-protokoller (Display Data Channel) slik at systemet kan konfigurere seg selv og optimalisere skjerminnstillingene. Som oftest installeres skjermen selv automatisk; du kan velge forskjellige innstillinger ved behov. Du finner mer informasjon om hvordan skjerminnstillingene endres på [Bruke skjermen.](#page-25-1)

## **LCD-skjermkvalitet- og pikselpolicy**

Når LCD-skjermen produseres, er det ikke uvanlig at en eller flere piksler settes fast i uforanderlig tilstand, noe som er vanskelig å få øye på og ikke påvirker skjermkvaliteten eller brukervennligheten. For mer informasjon om Dells skjermkvalitet og pikselpolicy kan du se Dells støtteside på **[www.dell.com/](http://www.dell.com/support/monitors) [support/monitors](http://www.dell.com/support/monitors)**.

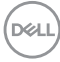

## <span id="page-18-0"></span>**Sette opp skjermen**

## **Koble til skjermen**

#### **ADVARSEL: Før du begynner med noen av prosedyrene i denne delen, må du følge [Sikkerhetsanvisninger](#page-56-1).**

Koble skjermen til datamaskinen:

- **1.** Slå av datamaskinen.
- **2.** Koble HDMI/DP/VGA/USB-kabelen fra skjermen til datamaskinen.
- **3.** Slå på skjermen.
- **4.** Velg riktig inngangskilde fra skjermmenyen, og slå på datamaskinen.

#### **Koble til VGA-kabel**

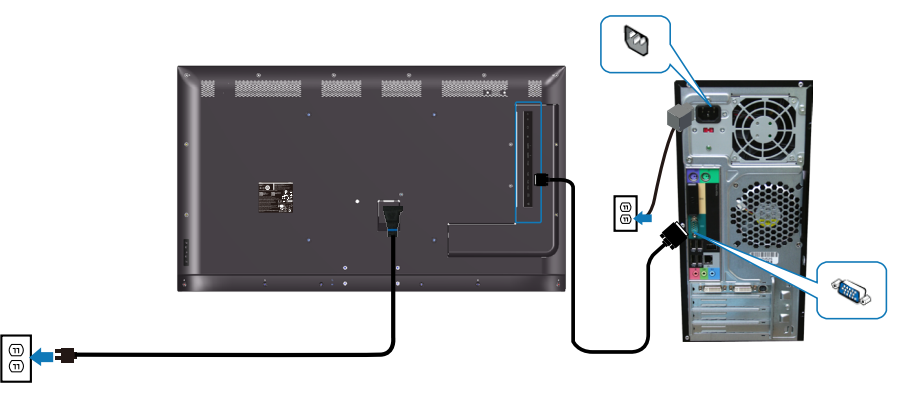

DELI

#### <span id="page-19-0"></span>**Koble til HDMI-kabel**

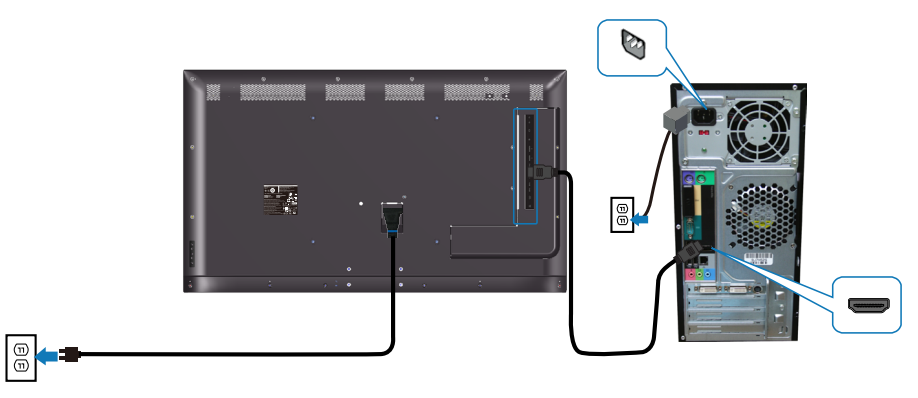

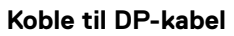

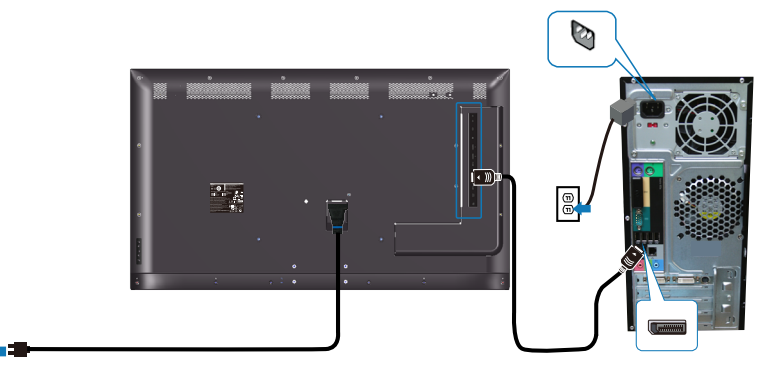

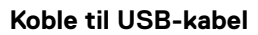

 $\boxed{\textcircled{\tiny{\#}}}$ 

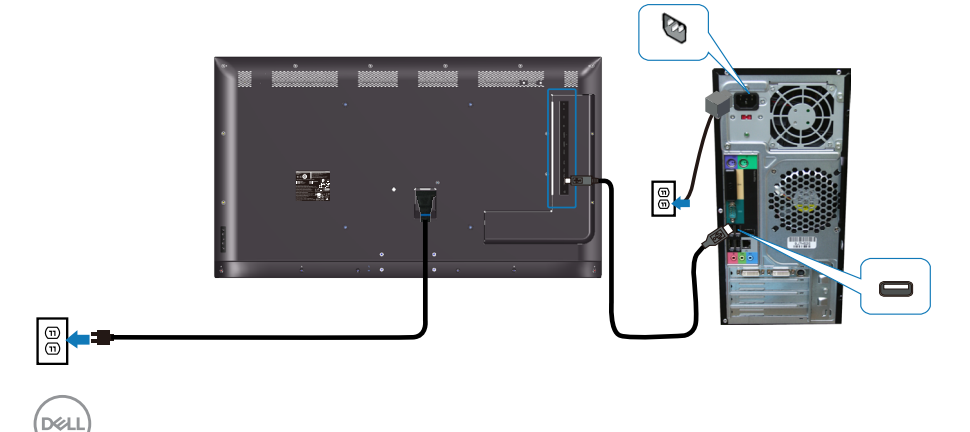

#### <span id="page-20-0"></span>**Koble til lydkabelen (kan kjøpes)**

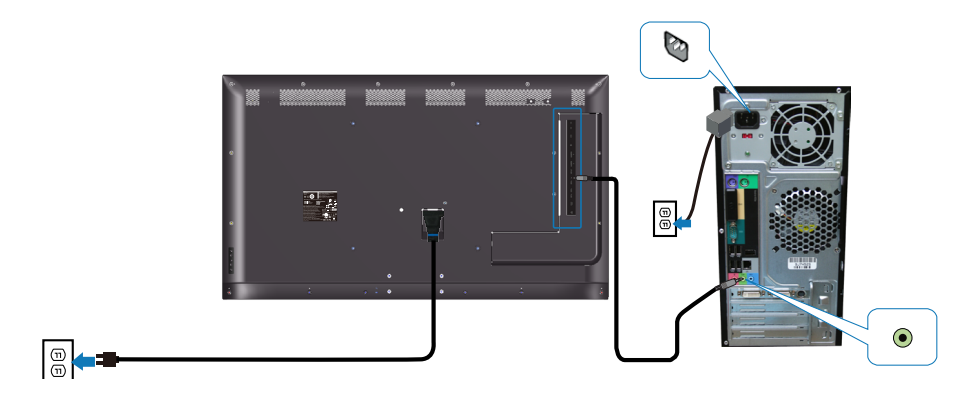

## **Veggmontering**

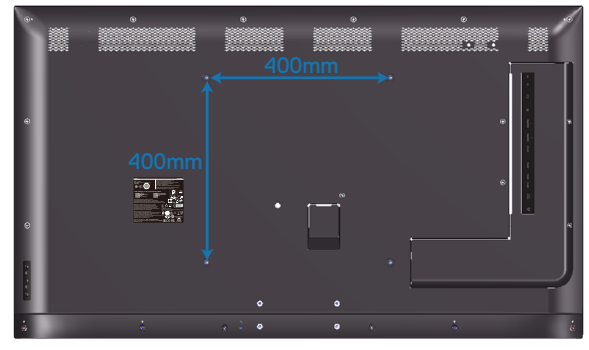

Mål på VESA-skruehull M6 x 30 mm.

Se installasjonsinstruksjonene som følger med veggfestet kjøpt fra tredjepart. VESA-kompatibelt basemonteringssett (400 x 400) mm.

- **1.** Monter veggplaten på veggen.
- **2.** Plasser skjermpanelet på en myk duk eller pute på et stabilt, flatt bord.
- **3.** Fest monteringsbrakettene fra veggmonteringssettet til skjermen.
- **4.** Monteren skjerm på veggplaten.
- **5.** Sørg for at skjermen er montert vertikalt uten å vippe forover eller bakover, og bruk et vater når du monterer skjermen.

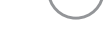

**D**&LI

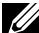

**MERKNAD: Ikke prøv å veggmontere skjermen på egen hånd. Den bør installeres av en kvalifisert tekniker.** 

**Du finner anbefalt veggfeste for skjermen på Dells støttenettsted på www.dell.com/support.**

**MERKNAD: Kun til bruk med UL-, CSA- eller GS-listet veggfeste med minimum vekt-/bæreevne på 82 kg (180,78 lb).**

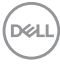

## <span id="page-22-0"></span>**Fjernkontroll**

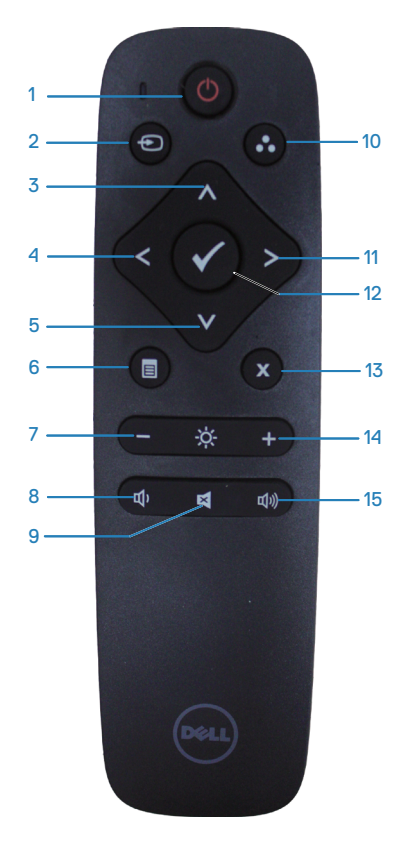

#### **1. Strøm på/av**

Slå skjermen på eller av.

#### **2. Inngangskilde**

Velg inngangskilde. Trykk  $\bullet$  eller  $\bullet$  for å velge blant **HDMI 1**, **HDMI 2**, **VGA** eller **DP**. Trykk  $\triangledown$ -knappen for å bekrefte og avslutte.

#### **3. Opp**

Trykk for å flytte valget opp i skjermmenyen.

#### **4. Venstre**

Trykk for å flytte valget til venstre i skjermmenyen.

#### **5. Ned**

Trykk for å flytte valget ned i skjermmenyen.

**6. Meny** Trykk for å slå på skjermmenyen.

**7. Lysstyrke -** Trykk for å redusere lysstyrken.

**8. Lydstyrke -** Trykk for å redusere lydstyrken.

**9. Demp** Trykk for å slå lyden av/på.

**10. Forhåndsinnstilte moduser** Vis skjermens forhåndsinnstilte moduser.

**11. Høyre** Trykk for å flytte valget til høyre i skjermmenyen.

**12. OK** Bekreft inntasting eller valg.

**13. Avslutt** Trykk for å gå ut av menyen.

**14. Lysstyrke +** Trykk for å øke lysstyrken.

#### **15. Lydstyrke +**

Trykk for å øke lydstyrken.

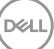

#### <span id="page-23-0"></span>**Sette batteriene i fjernkontrollen**

Fjernkontrollen får strøm fra to 1,5 V AAA-batterier.

Sette i eller skifte batterier:

- **1.** Trykk og skyv dekselet for å åpne det.
- **2.** Sett inn batteriene i henhold til merkene for (+) og (–) i batterirommet.
- **3.** Sett på dekselet igjen.

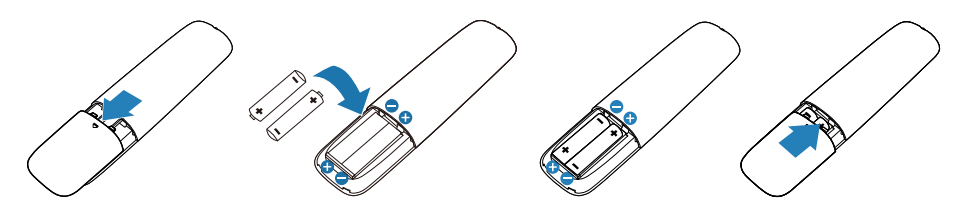

#### **VÆR FORSIKTIG: Feil bruk av batterier kan føre til lekkasje eller sprengning. Sørg for at du følger disse instruksjonene:**

- Sett i «AAA»-batteriene slik at merkene (+) og (–) på batteriene samsvarer med merkene (+) og (–) på batterirommet.
- Ikke bland ulike typer batterier.
- Ikke bland nye og brukte batterier. Det vil føre til kortere levetid eller lekkasje fra batteriene.
- Fjern døde batterier umiddelbart for å hindre at væske lekker inn i batterirommet. Ikke berør batterisyre som kommer ut, da det kan skade huden.
- **MERKNAD: Hvis du ikke skal bruke fjernkontrollen på lengre tid, bør du ta ut batteriene.**

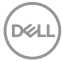

#### <span id="page-24-0"></span>**Håndtere fjernkontrollen**

- Ikke utsett for kraftige støt.
- Ikke søl vann eller andre væsker på fjernkontrollen. Hvis fjernkontrollen blir våt, må den tørkes umiddelbart.
- Unngå eksponering for varme og damp.
- Ikke åpne fjernkontrollen for annet formål enn å sette inn batterier.

#### **Rekkevidden til fjernkontrollen**

Pek toppen av fjernkontrollen mot fjernkontrollsensoren på LCD-skjermen når du trykker knapper.

Bruk fjernkontrollen innen en avstand på ca. 8 m fra fjernkontrollsensoren eller i en horisontal og vertikal vinkel på innenfor 15° med en avstand på ca. 5,6 m.

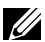

**MERKNAD: Fjernkontrollen fungerer kanskje ikke riktig når fjernkontrollsensoren på skjermen er i direkte sollys eller sterk belysning eller når det er en hindring i veien for signaloverføring.**

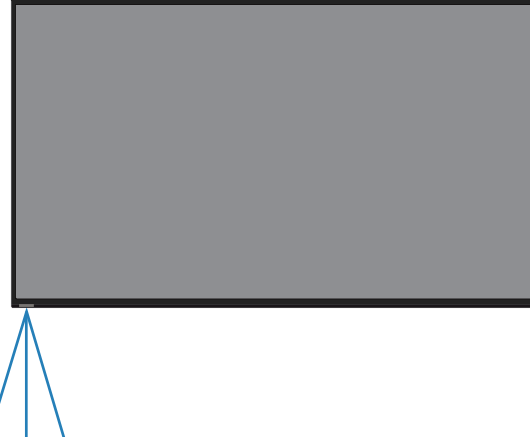

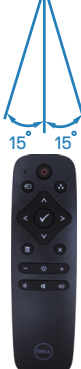

 **Sette opp skjermen** | **25**

**D**&LI

## <span id="page-25-1"></span><span id="page-25-0"></span>**Bruke skjermen**

## **Slå på skjermen**

Trykk + - knappen for å slå på skjermen.

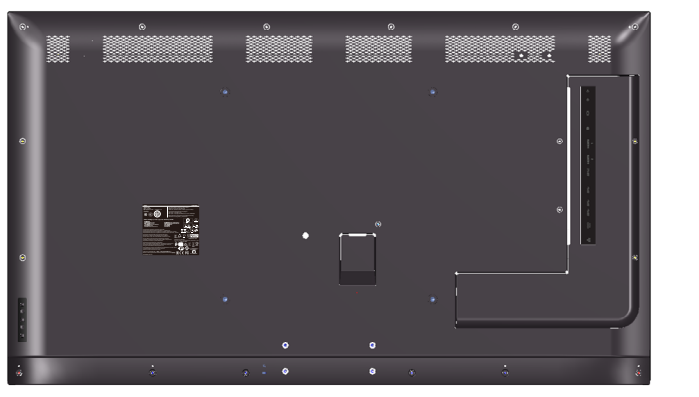

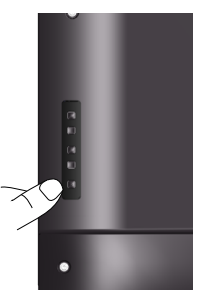

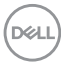

## <span id="page-26-0"></span>**Bruke kontrollknappene**

Bruk knappene på baksiden av skjermen til å justere bildeinnstillingene.

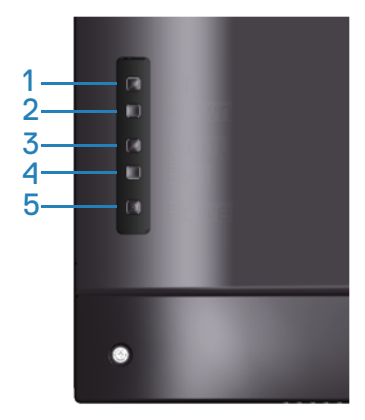

Tabellen nedenfor beskriver kontrollknappene:

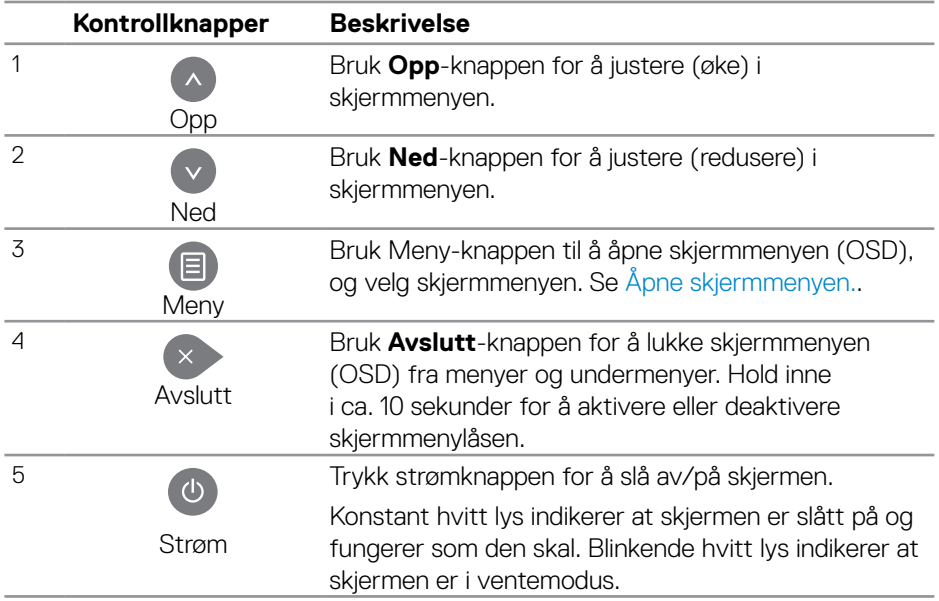

**DELI** 

#### <span id="page-27-0"></span>**Skjermmenykontroller**

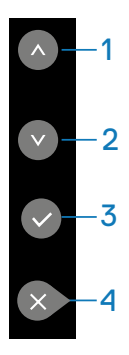

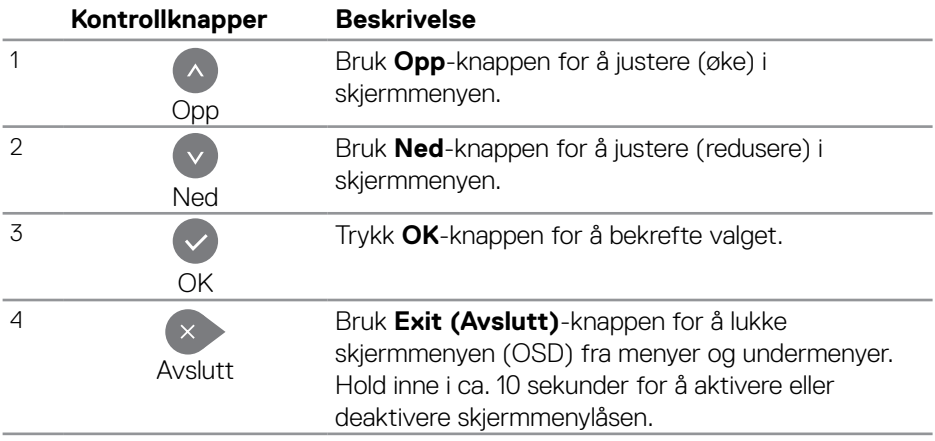

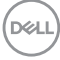

## <span id="page-28-2"></span><span id="page-28-0"></span>**Bruke skjermmenyen (OSD)**

#### <span id="page-28-1"></span>**Åpne skjermmenyen.**

- **MERKNAD: Endringer du gjør ved hjelp av skjermmenyen, lagres automatisk hvis du flytter til en annen skjermmeny eller avslutter skjermmenyen, eller når skjermmenyen forsvinner.**
	- **1.** Trykk  $\Xi$ -knappen for å åpne skjermmenyen.

#### **Hovedmeny**

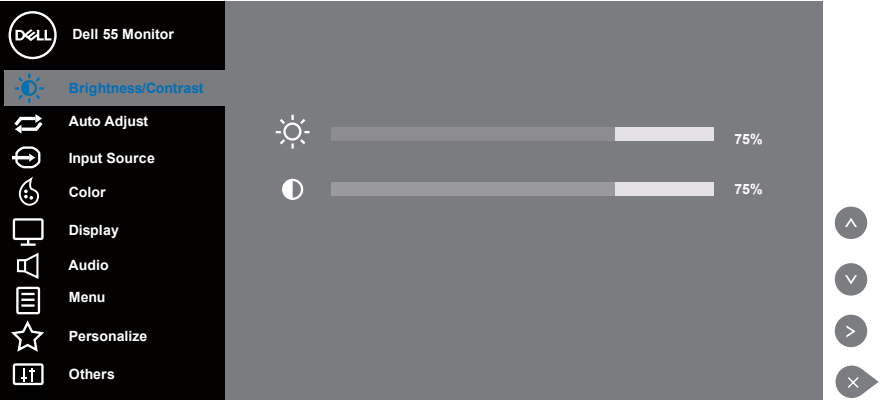

- **2.** Trykk  $\bullet$  og  $\bullet$ -knappene for å flytte mellom innstillingsalternativene. Når du flytter fra ett ikon til et annet, blir navnet på alternativet uthevet. Se følgende tabell for en komplett liste over alle tilgjengelige alternativer for skjermen.
- **3.** Trykk  $\triangleright$ -knappen en gang for å aktivere valgt alternativ.
- **4.** Trykk  $\sim$  og  $\sim$ -knappene for å velge ønsket parameter.
- **5.** Trykk  $\odot$  og bruk deretter  $\odot$  eller  $\odot$ -knappene i henhold til indikatorene på menyen, for å gjøre endringer.
- **6.** Velg **A**-knappen for å gå tilbake til hovedmenyen.

**D**&LI

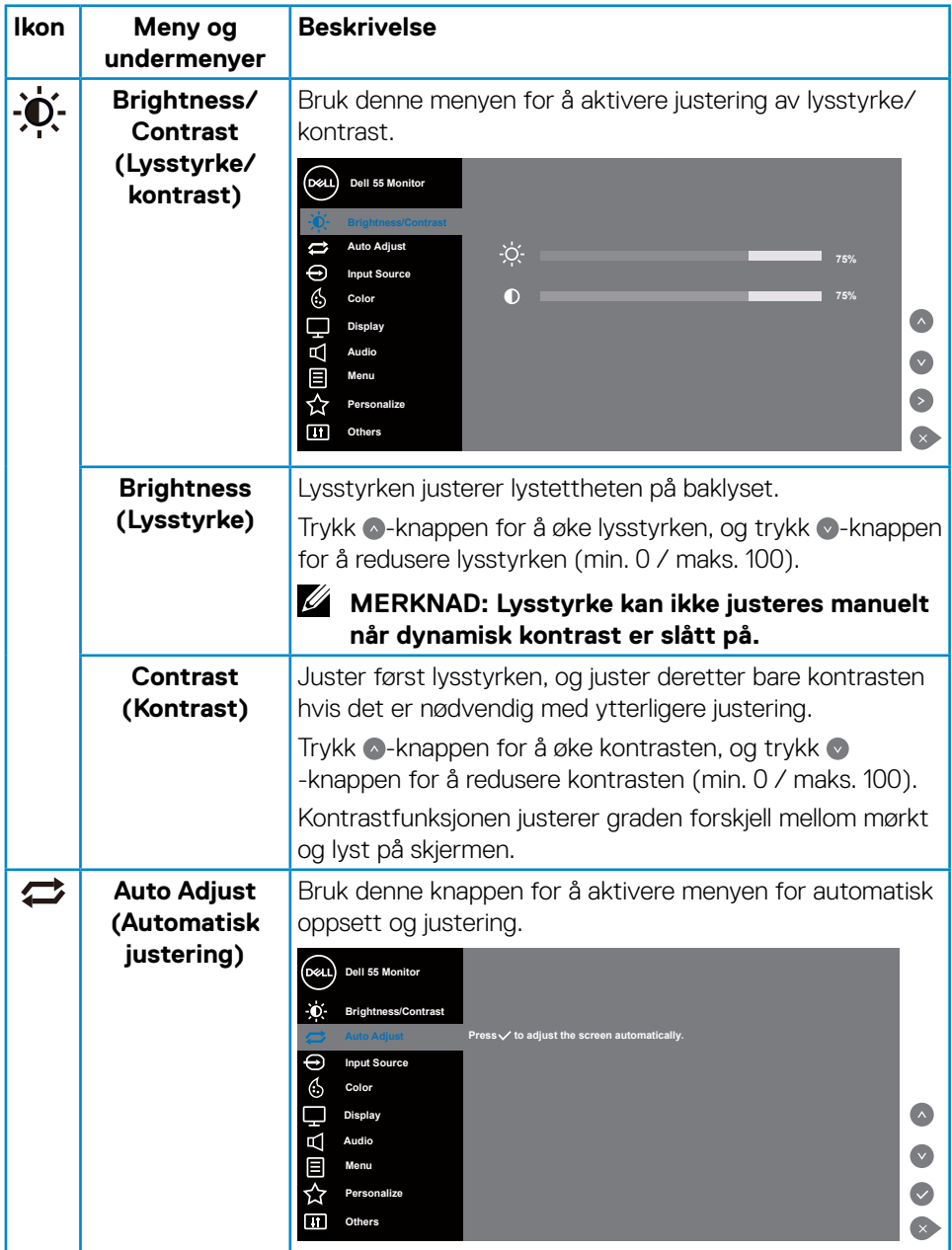

 $(PELL)$ 

<span id="page-30-0"></span>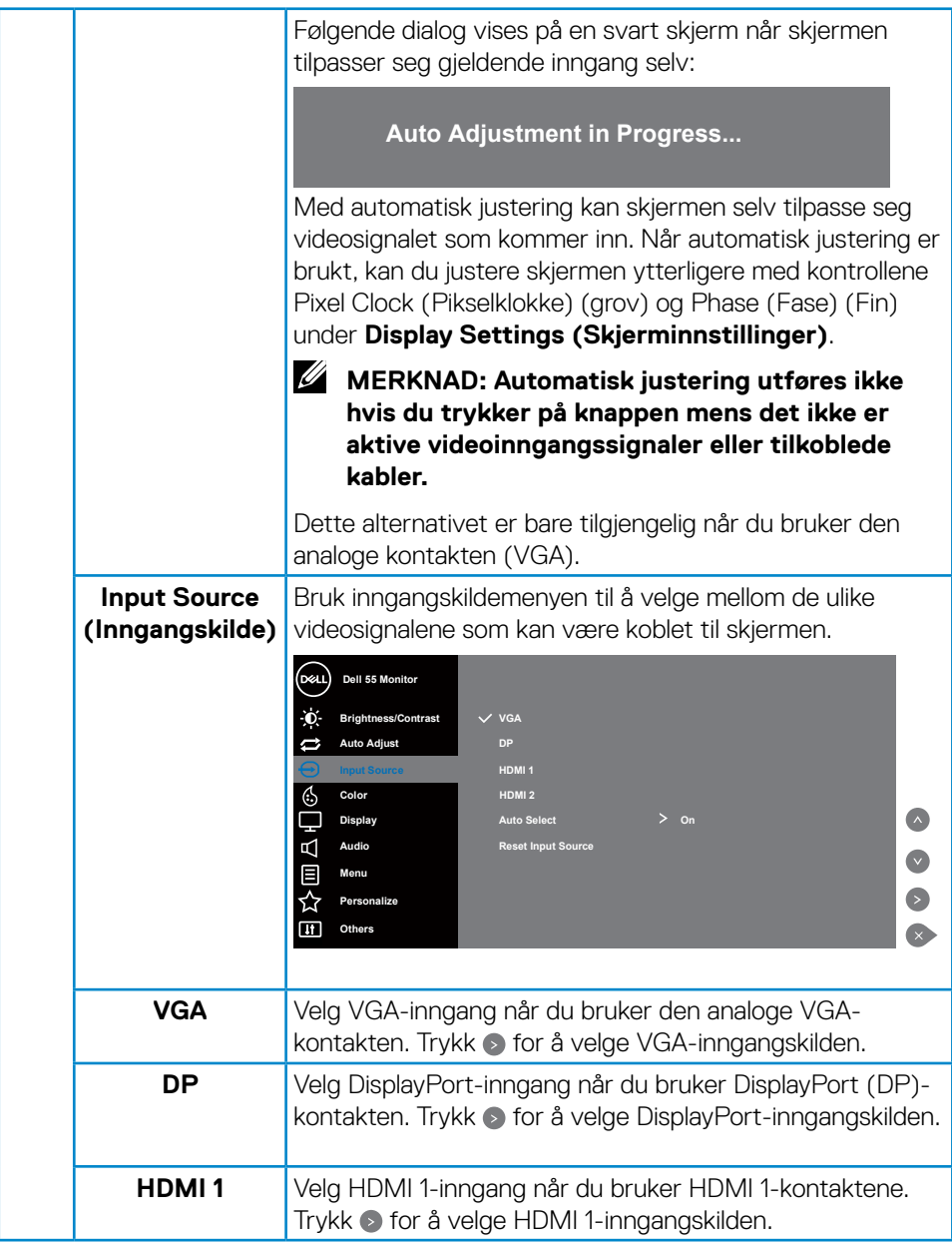

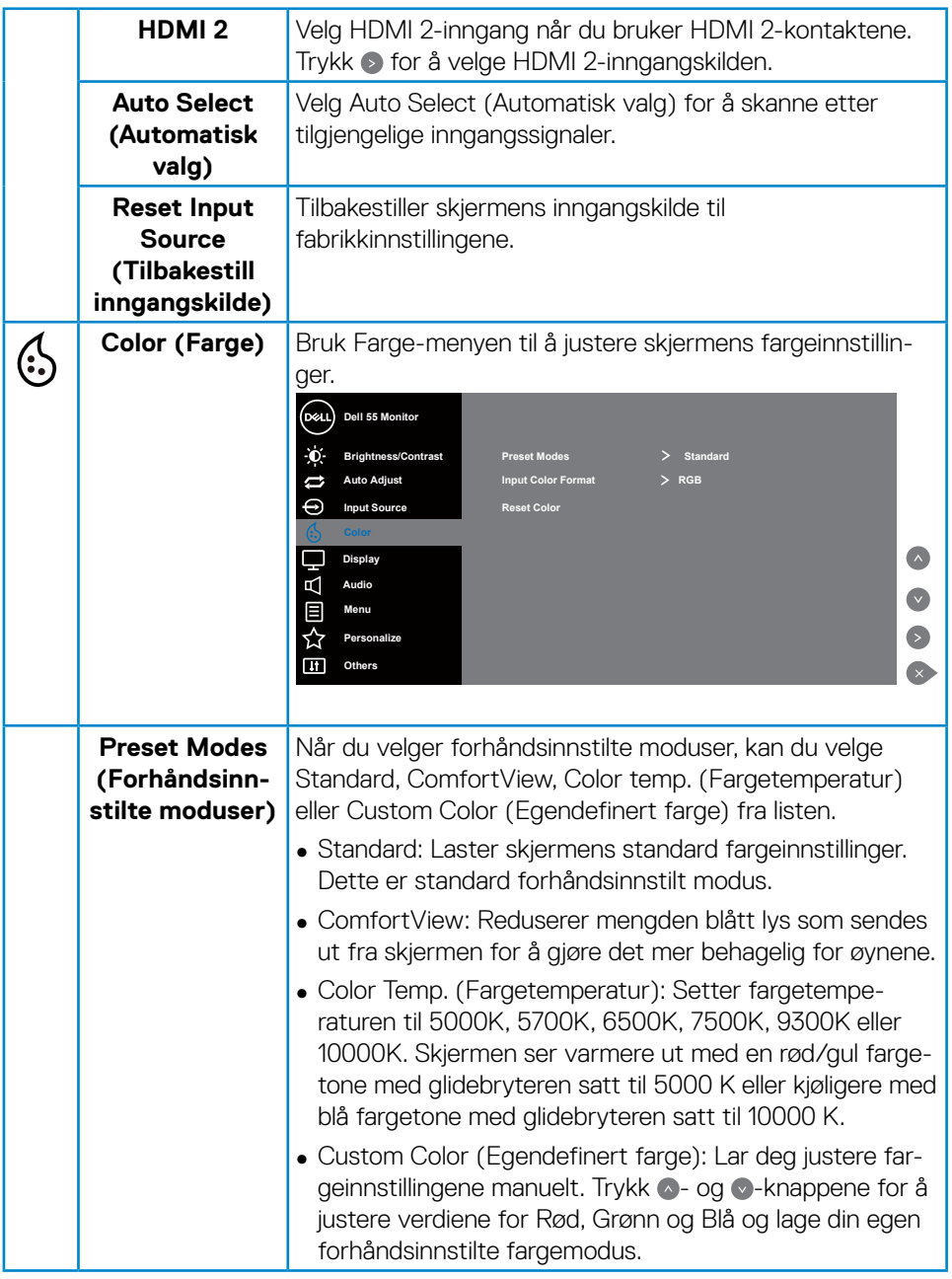

 $\int$ DELL

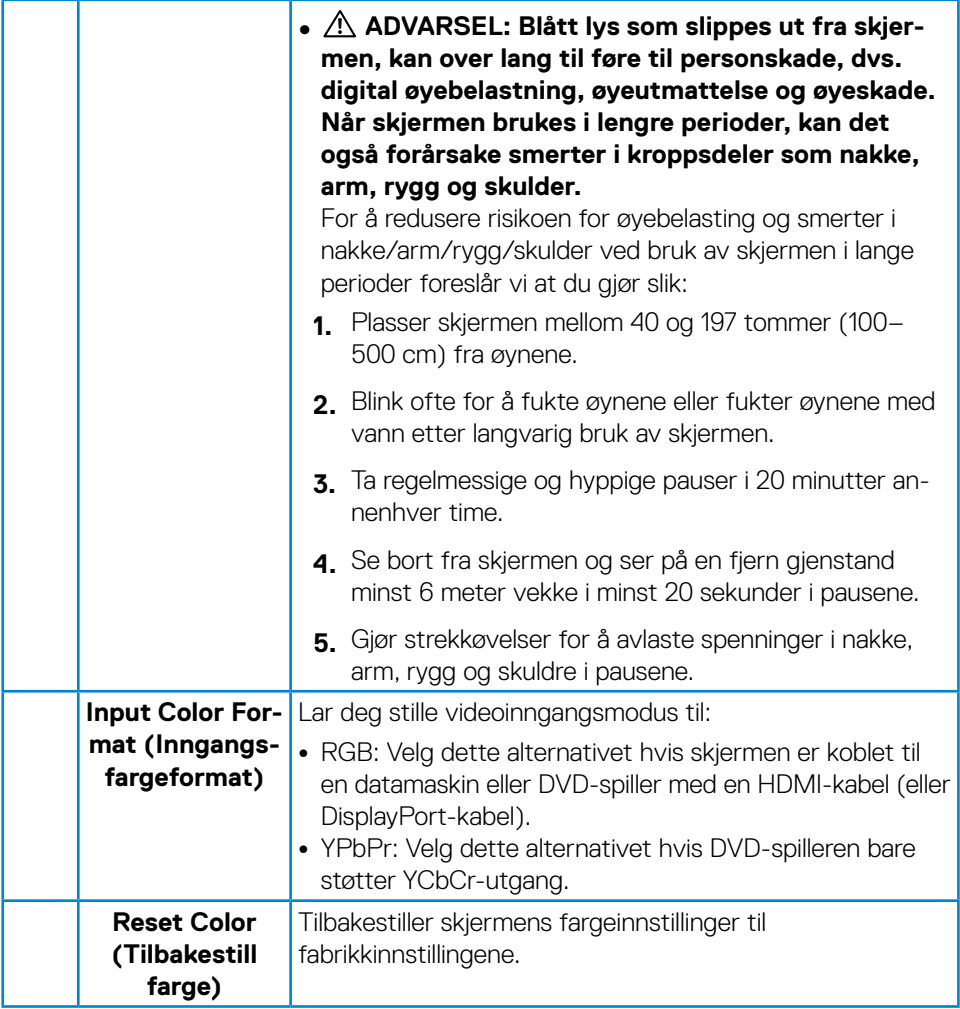

 $\begin{pmatrix} 1 & 1 \\ 1 & 1 \\ 1 & 1 \end{pmatrix}$ 

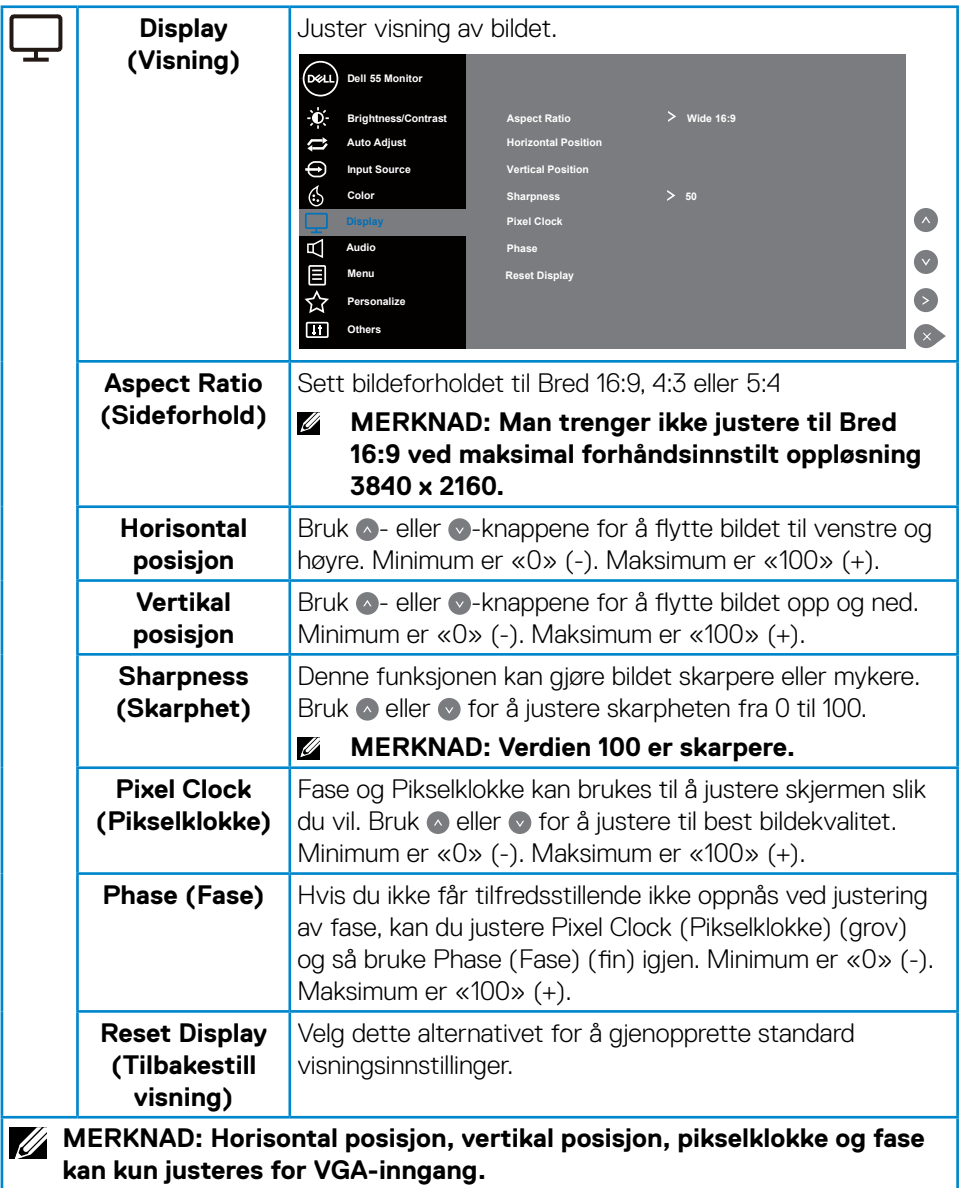

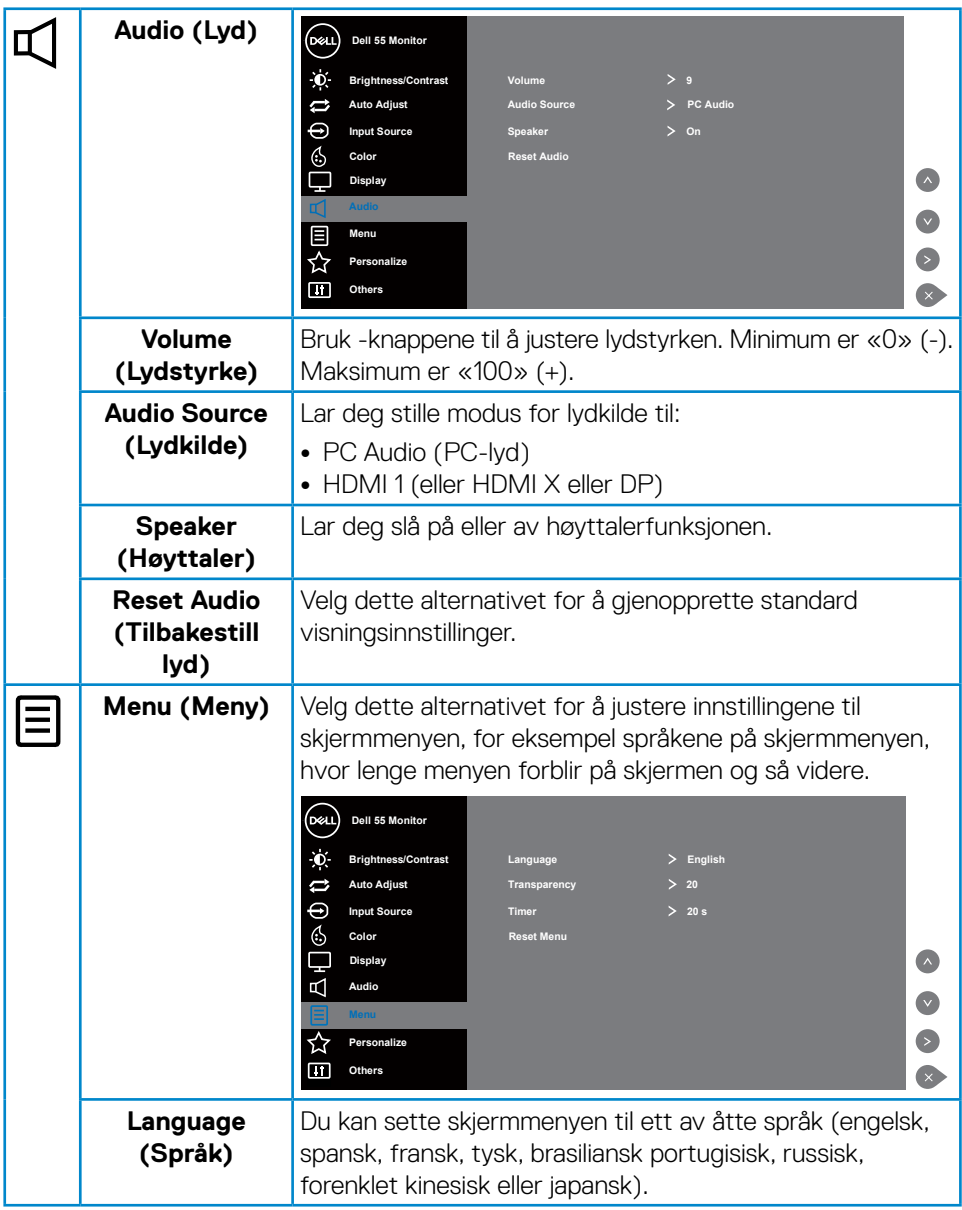

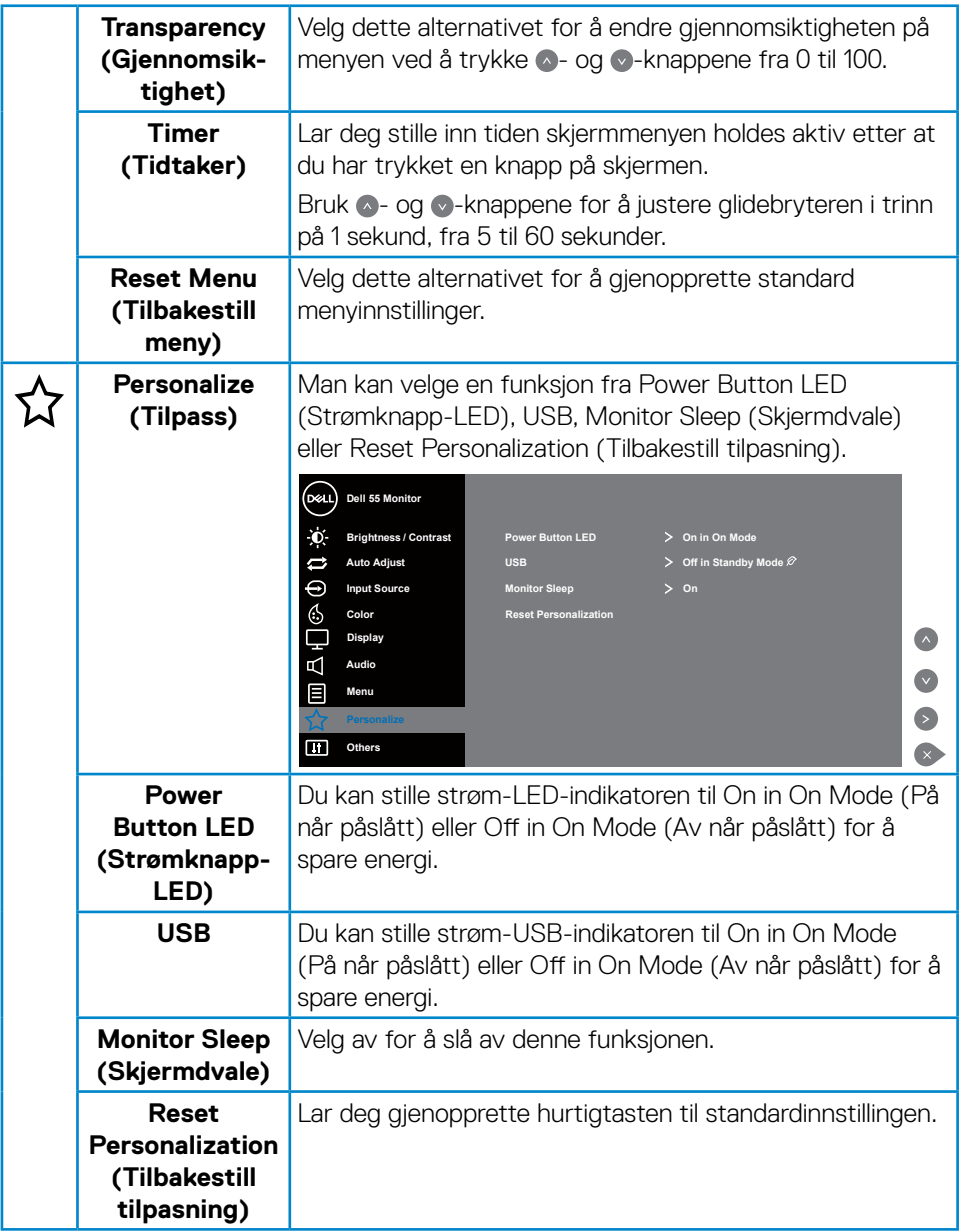

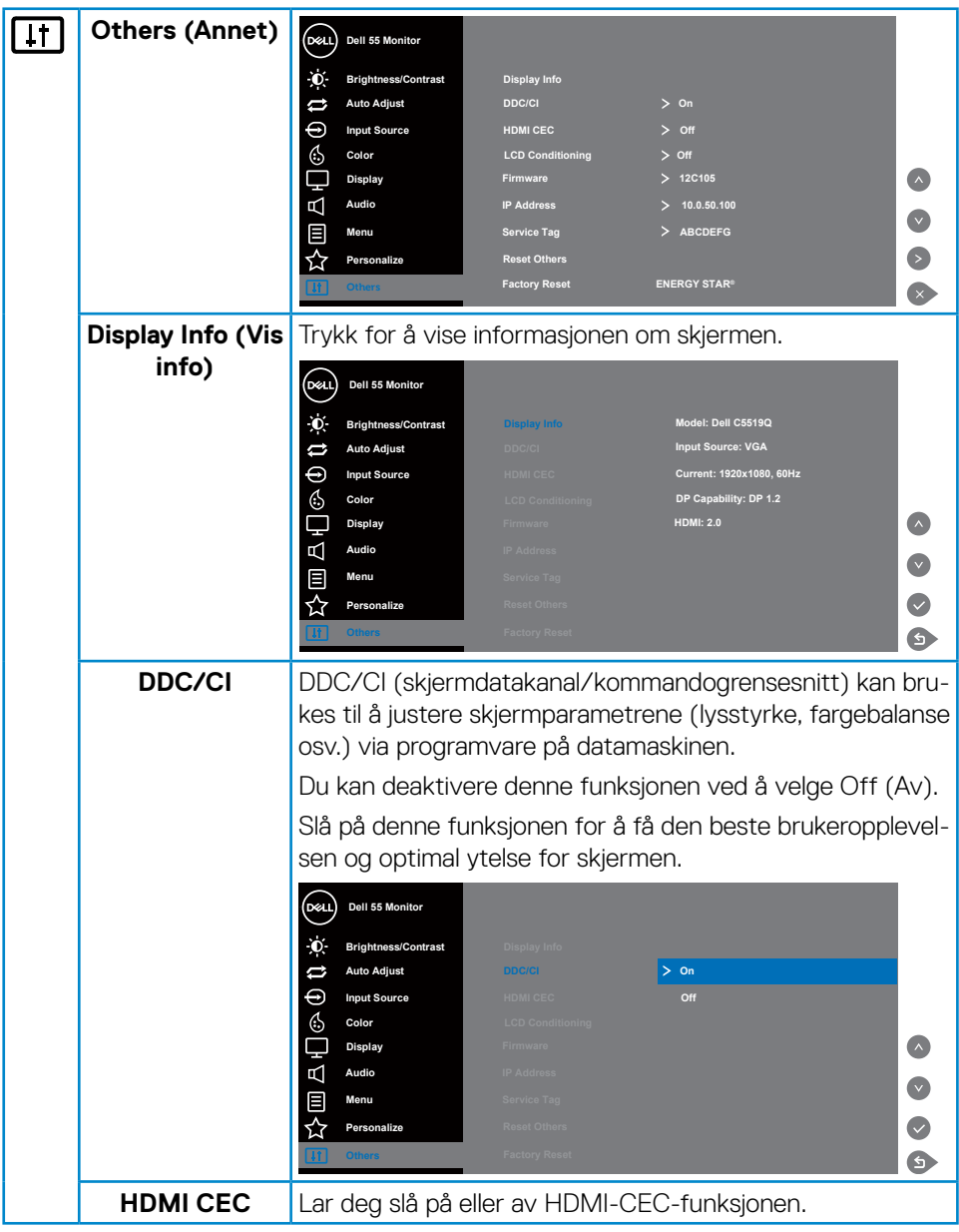

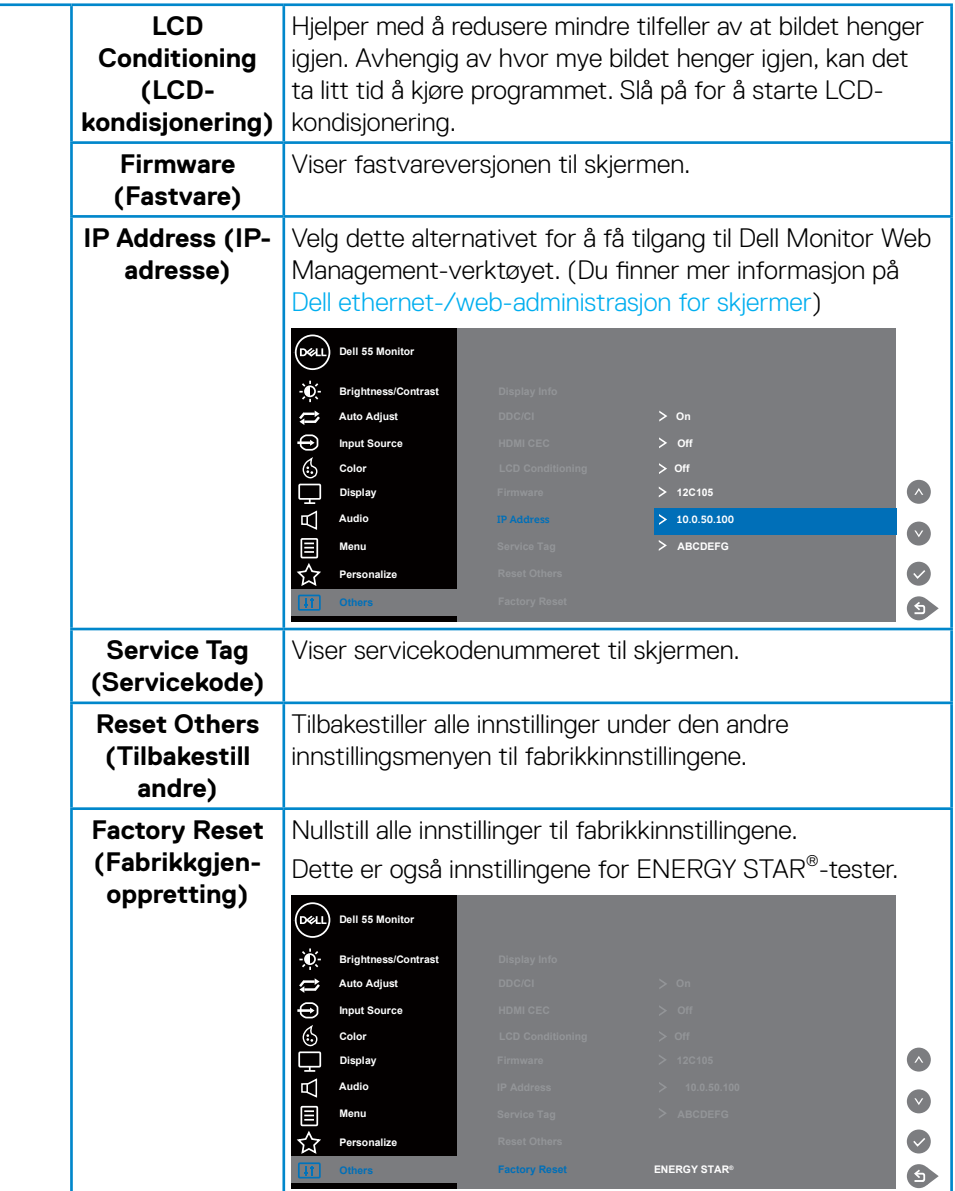

## <span id="page-38-0"></span>**Skjermmenyadvarselsmeldinger**

Når skjermen ikke støtter en bestemt oppløsningsmodus, ser du følgende melding:

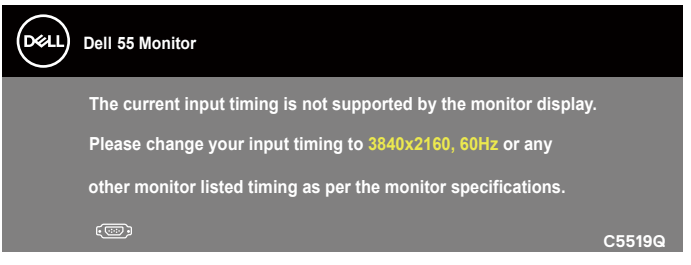

Dette betyr at skjermen ikke kan synkronisere med signalet den mottar fra datamaskinen. Se [Skjermens spesifikasjoner](#page-11-1) for de horisontale og vertikale frekvensområdene som denne skjermen kan adressere. Anbefalt modus er 3840 x 2160.

Før **DDC/CI**-funksjonen blir deaktivert, vises følgende melding:

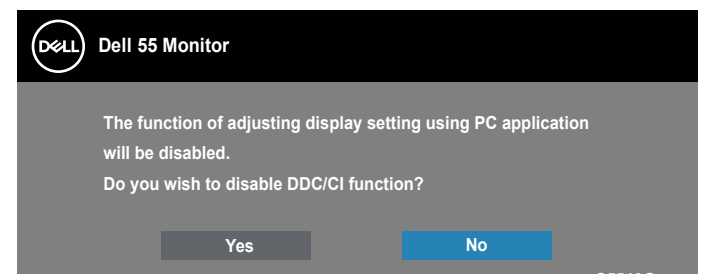

**C5519Q**  Når skjermen går inn i **Standby Mode (Ventemodus)**, vises følgende melding:

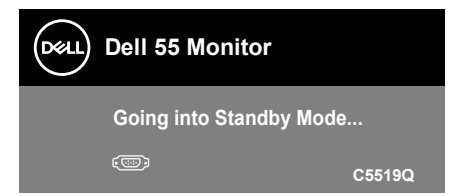

Aktiver datamaskinen og vekk skjermen for å få tilgang til [Bruke skjermmenyen](#page-28-2)  [\(OSD\)](#page-28-2).

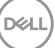

Hvis du trykker på en annen knapp enn strømknappen, vises følgende meldinger avhengig av valgt inngang:

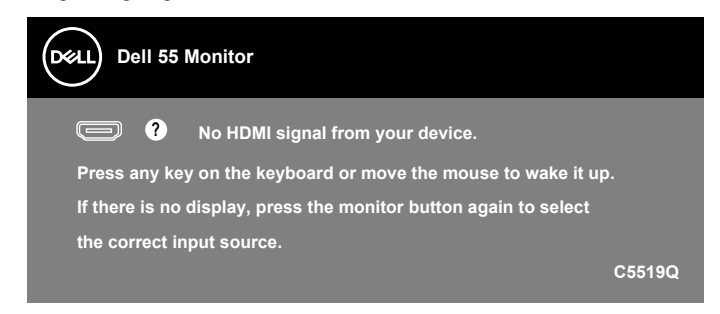

Hvis en VGA-kabel ikke er koblet til, vises det en flytende dialogboks som vist nedenfor. Skjermen går inn i ventemodus hvis den er i denne tilstanden i 4 minutter.

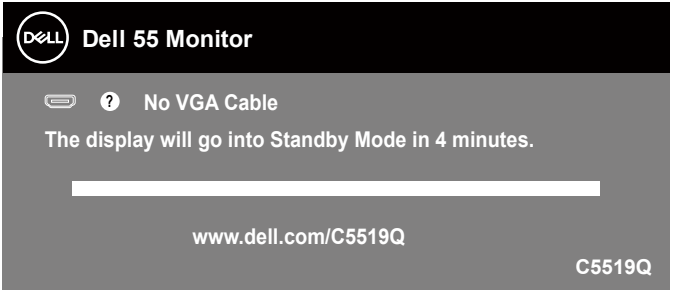

Hvis en HDMI-kabel ikke er koblet til, vises det en flytende dialogboks som vist nedenfor. Skjermen går inn i ventemodus hvis den er i denne tilstanden i 4 minutter.

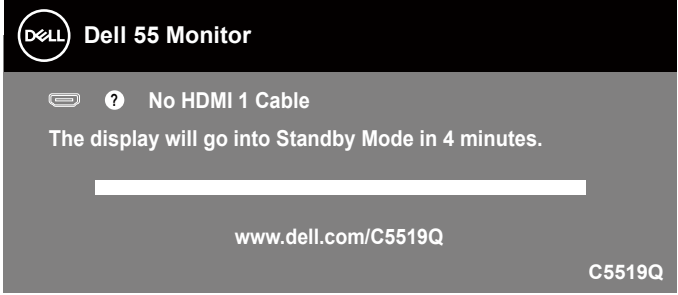

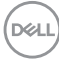

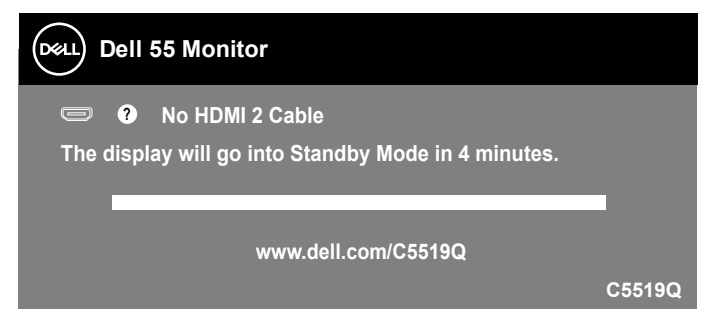

Hvis en DP-kabel ikke er koblet til, vises det en flytende dialogboks som vist nedenfor. Skjermen går inn i ventemodus hvis den er i denne tilstanden i 4 minutter.

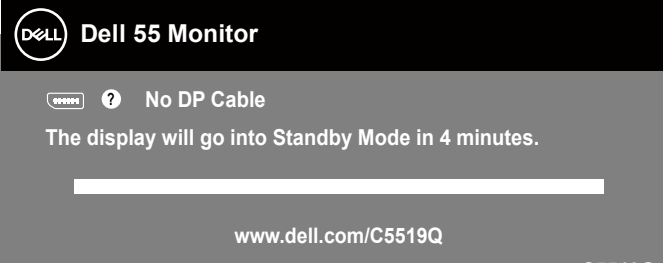

**C5519Q** Når USB er satt til On in Standby Mode (På i ventemodus) for første gang, vises følgende melding:

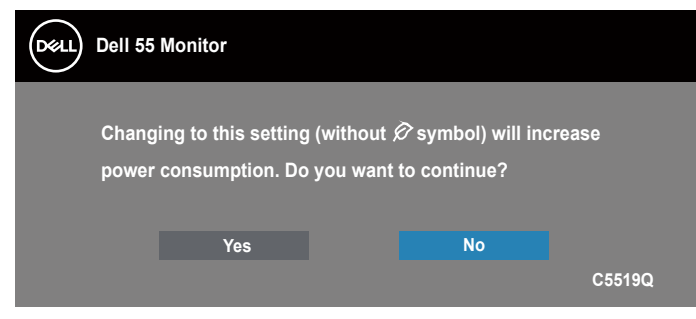

**MERKNAD: Hvis du velger Ja, vises ikke meldingen neste gang du endrer USB-innstillingen.**

**D&L** 

<span id="page-41-0"></span>Når du justerer lysstyrke for første gang, vises følgende melding:

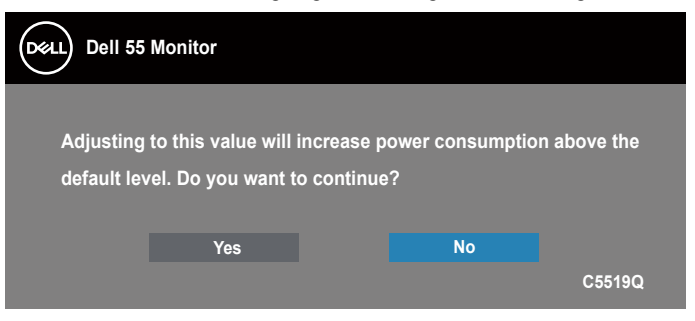

**MERKNAD: Hvis du velger Yes (Ja), vises ikke meldingen neste gang du justerer lysstyrken.**

Se [Feilsøking](#page-49-1) for mer informasjon.

### <span id="page-41-1"></span>**Dell ethernet-/web-administrasjon for skjermer**

Før du går til funksjonen for Dell Display Web Management, må du sørge for at Ethernet fungerer normalt.

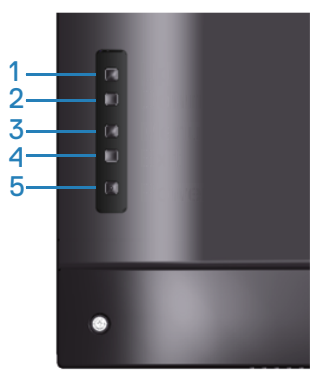

Aktivere Ethernet: Hold nede Opp-knappen (knapp 1) i 4 sekunder for å aktivere Ethernet (når Ethernet er deaktivert), så vises et nettverksikon & midt på skjermen i 4 sekunder.

Deaktivere Ethernet: Hold nede Opp-knappen (knapp 1) i 4 sekunder for å deaktivere Ethernet (når Ethernet er aktivert), så vises et nettverksikon  $\frac{1}{26}$  midt på skjermen i 4 sekunder.

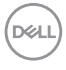

#### **MERKNAD: RS232 forblir aktivert, enten Ethernet er aktivert eller deaktivert.**

Denne skjermen har nettverksfunksjonalitet, som lar deg få ekstern tilgang til og endre innstillinger som valg av inngangskilde, lysstyrke og lydstyrke.

For å få tilgang til Dell Display Web Management-verktøyet må du angi IP-adressene for datamaskinen og skjermen.

**1.** Trykk Meny-knappen på fjernkontrollen for å vise IP-adressen til skjermen, eller ved gå til skjermmenyen > Others (Annet). Som standard er IP-adressen 10.0.50.100

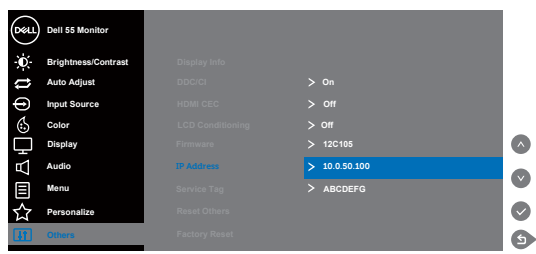

**2.** På fanen IP-egenskaper på datamaskinen kan du angi en IP-adresse ved å velge Bruk følgende IP-adresse og angi følgende verdier: For IP-adresse: 10.0.50.101 og for Nettverksmaske: 255.255.0.0 (la alle andre oppføringer være tomme).

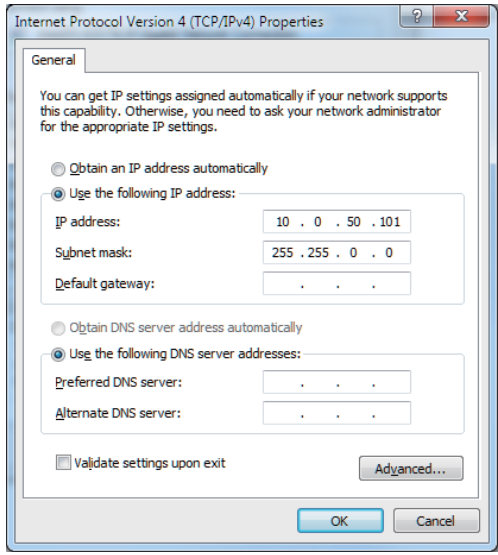

**D**&LI

**3.** IP-adressekonfigurasjonen ser nå slik ut:

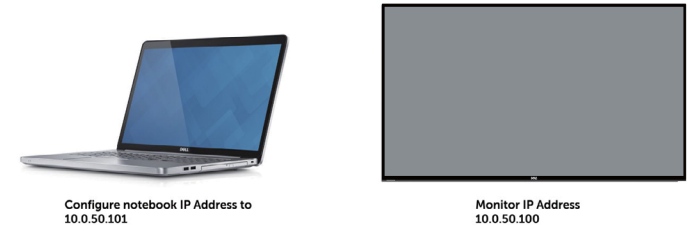

Følg disse trinnene for å få tilgang til og bruke web-administrasjonsverktøyet:

- **1.** Åpne en nettleser og skriv IP-adressen til skjermen (10.0.50.100) i adressefeltet.
- **2.** Påloggingssiden åpnes. Skriv inn administratorpassordet for å fortsette.

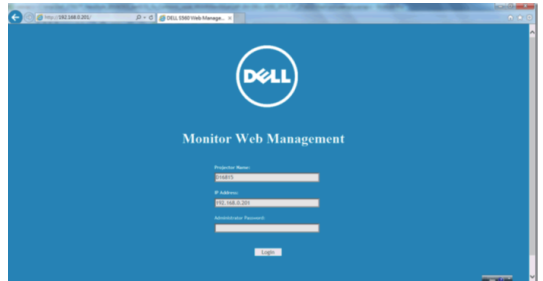

**3. Home (Hjem)**-siden åpnes.

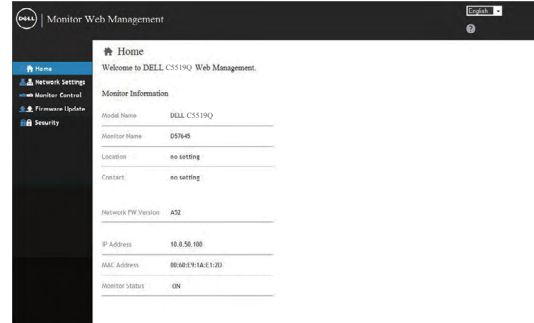

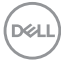

**4.** Klikk **Network settings (Nettverksinnstillinger)**-fanen for å se

nettverksinnstillingene.

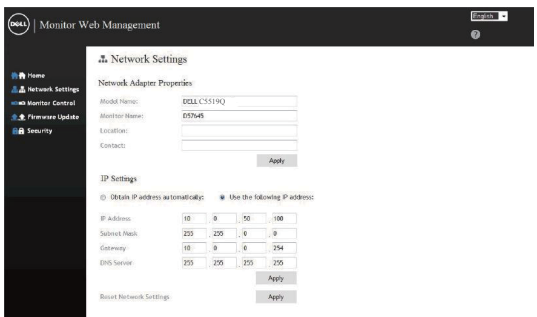

**5.** Klikk **Display Control (Skjermkontroll)** for å se status for skjermen.

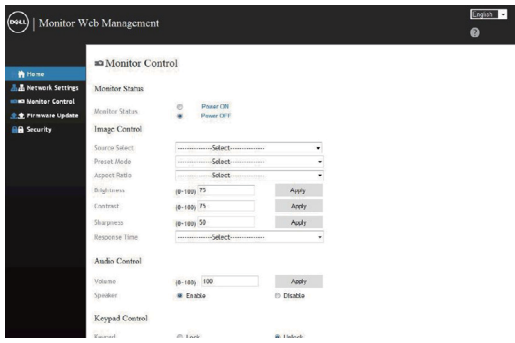

**6.** Klikk **Security (Sikkerhet)** for å angi et passord

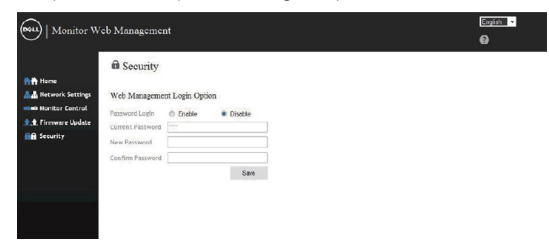

**D**<sup></sup>

**7.** Oppdater **Firmware (Fastvaren)**. Du kan laste ned de nyeste driverne fra Dells støttenettsted på **www.dell.com/support**

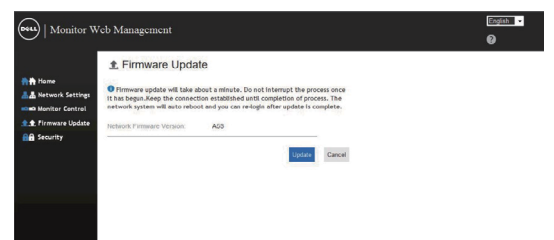

**8.** På siden for å oppgradere fastvare må du vente i 30 sekunder.

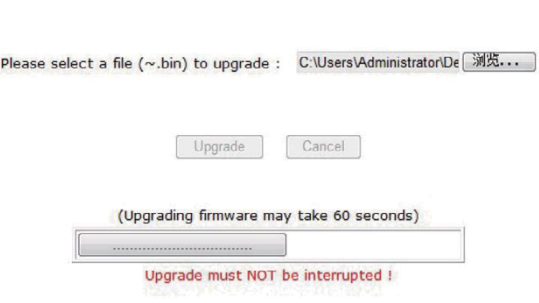

**Upgrade Firmware** 

**9.** Fullført. Klikk knappen for å fortsette etter 8 sekunder.

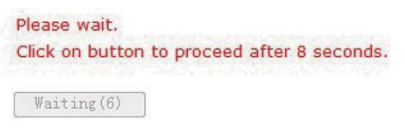

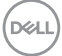

## <span id="page-46-0"></span>**Lås skjermmeny og strømknapp**

Kontrollerer brukertilgang til justeringer. Skjermmenyen er låst opp som standard.

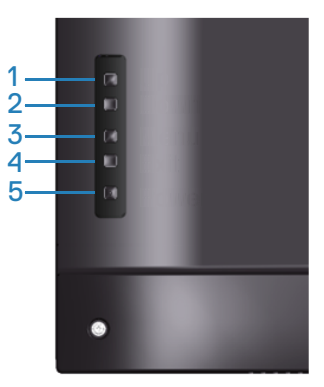

For å gå inn i menyen for å låse skjermmenyen: Hold inne Avslutt-tasten (knapp 4) i 4 sekunder for å vise menyen for å låse skjermmenyen (når skjermmenyen er låst opp). Låsemenyen vises midt på skjermen i 4 sekunder.

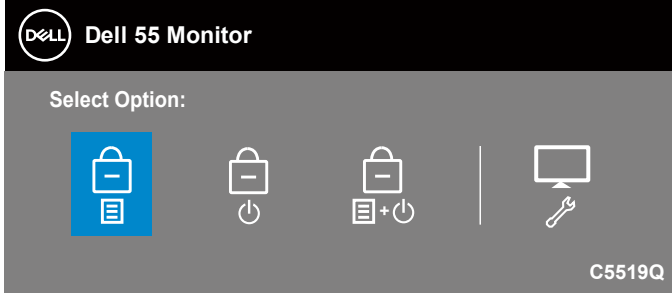

Slik åpner du menyen for å låse opp skjermen: Hold inne Avslutt-tasten (knapp 4) i 4 sekunder for å vise menyen for å låse skjermmenyen (når skjermmenyen er låst). Opplåsemenyen vises midt på skjermen i 4 sekunder.

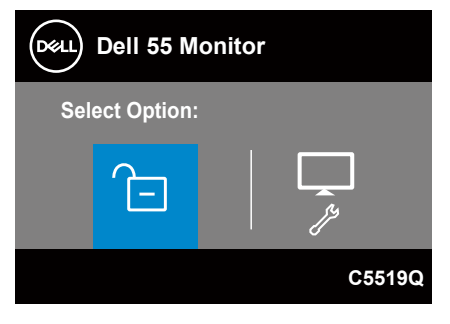

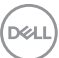

Det er tre låsenivåer.

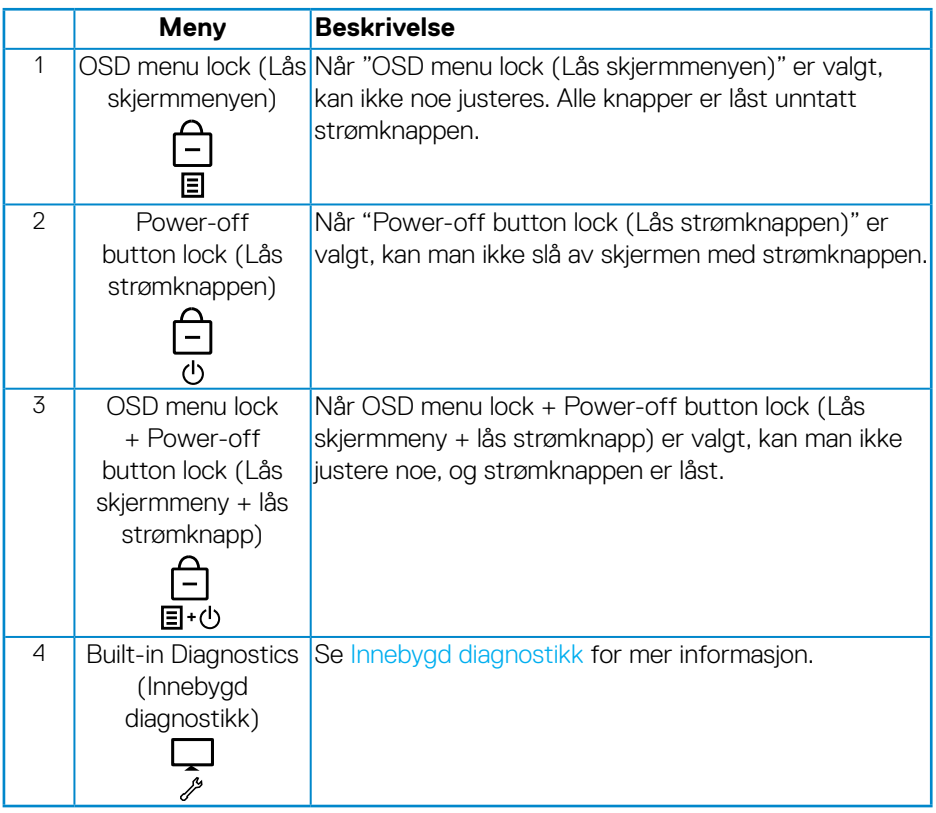

**MERKNAD: For å åpne menyen for å låse og låse opp holder du inne Avslutt-knappen (knapp 4) i 4 sekunder.**

-ikonet vises midt på skjermen i følgende tilstander, som betyr at skjermmenyen er låst.

- **1.** Når du trykker Opp (knapp 1), Ned (knapp 2), Meny (knapp 3) eller Avslutt (knapp 4) når menyknappene er låst.
- **2.** Når du trykker strømknappen (knapp 5) når strømknappen er låst.
- **3.** Når du trykker en hvilken som helst knapp på skjermen når skjermmenyen og strømknappen er låst.

Når skjermmenyen er låst, kan du holde inne Avslutt-knappen (knapp 4) i 4 sekunder for å gå inn i menyen for å låse opp.

Da kan du velge opplåsingsikonet  $\Box$  for å låse opp skjermmenyen.

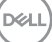

## <span id="page-49-1"></span><span id="page-49-0"></span>**Feilsøking**

**ADVARSEL: Før du begynner med noen av prosedyrene i denne delen, må du følge [Sikkerhetsanvisninger](#page-56-1).**

## **Selvtest**

Skiermen har en selvtestfunksjon som lar deg sjekke at den fungerer som den skal. Hvis skjermen og datamaskinen din er riktig tilkoblet, men skjermen forblir mørk, kan du kjøre selvtest av skjermen ved å utføre følgende trinn:

- **1.** Slå av både datamaskinen og skjermen.
- **2.** Koble fra og fjern alle videokabler fra skjermen. På denne måten trenger ikke datamaskinen være involvert.
- **3.** Slå på skjermen.

Hvis skjermen fungerer som den skal, oppdager den at det ikke er et signal, og en av følgende meldinger vises. I selvtestmodus forblir strømlampen hvit.

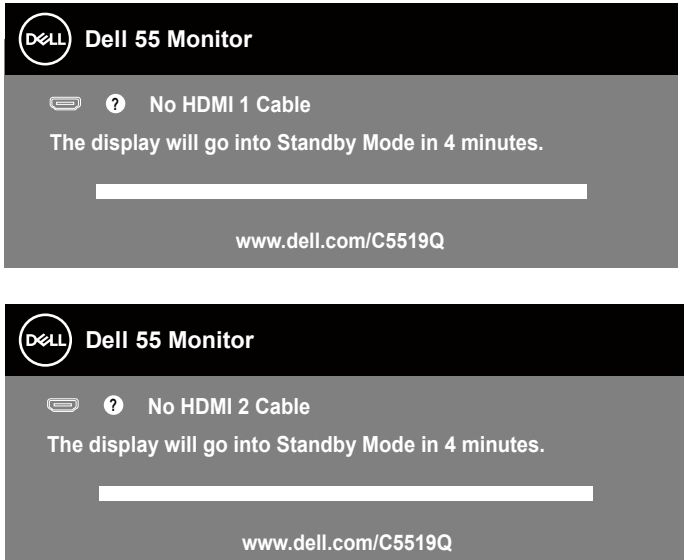

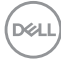

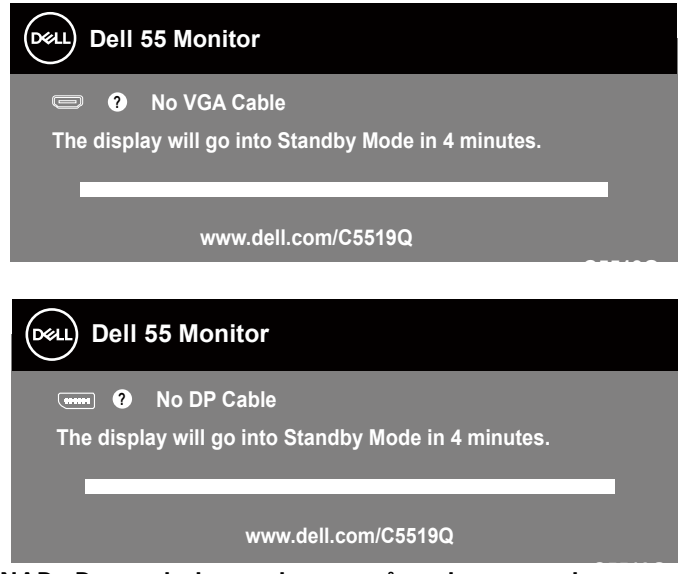

**C5519Q MERKNAD: Denne boksen vises også under normal systemdrift hvis videokabelen er koblet fra eller skadet.**

**4.** Slå av skjermen og koble til videokabelen på nytt. Slå deretter på datamaskinen og skjermen.

Hvis skjermen forblir mørk etter at du har koblet til kablene igjen, må du sjekke videokontrolleren og datamaskinen.

## <span id="page-51-1"></span><span id="page-51-0"></span>**Innebygd diagnostikk**

Skjermen har et innebygd diagnoseverktøy, som hjelper deg med å avgjøre om skjermavvik du opplever er et problem med skjermen eller med datamaskinen og skjermkortet.

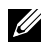

**MERKNAD: Du kan bare kjøre innebygd diagnostikk når videokabelen er koblet fra og skjermen er i selvtestmodus.**

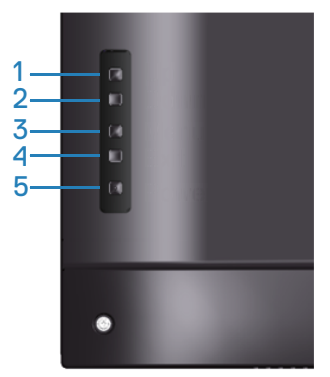

Slik kjører du innebygd diagnostikk:

- **1.** Sørg for at skjermen er ren (ingen støvpartikler på overflaten av skjermen).
- **2.** Koble videokabelen(e) fra baksiden av datamaskinen eller skjermen. Skjermen går deretter i selvtestmodus.
- **3.** Hold inne Avslutt-knappen (knapp 4) i 4 sekunder for å gå inn i menyen for å låse / låse opp skjermmenyen.

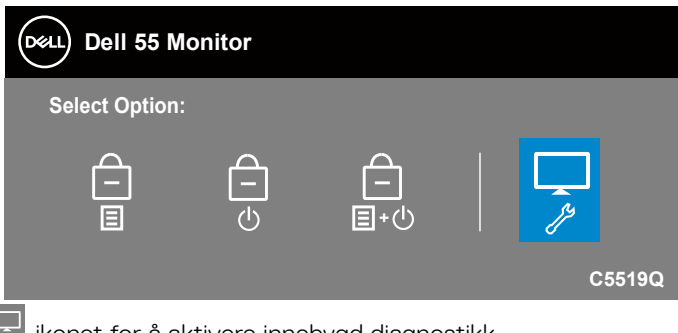

- **4.** Velg -ikonet for å aktivere innebygd diagnostikk.
- **5.** Se nøye etter avvik på skjermen.

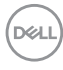

- **6.** Trykk Opp-knappen (knapp 1) på bakdekselet igjen. Fargen på skjermen endres til grå.
- **7.** Se etter eventuelle avvik på skjermen.
- **8.** Gjenta trinn 6 og 7 for å inspisere skjermen med røde, grønt, blått, svart, hvitt og tekstmønster.

Testen er fullført når tekstmønsterskjermen vises. Trykk Opp-knappen (knapp 1) igjen for å avslutte.

Hvis du ikke oppdager avvik på skjermen ved bruk av det innebygde diagnostiske verktøyet, fungerer skjermen som den skal. Kontroller skjermkortet og datamaskinen.

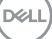

## **Vanlige problemer**

Tabellen nedenfor inneholder generell informasjon om vanlige problemer som kan oppstå og mulige løsninger.

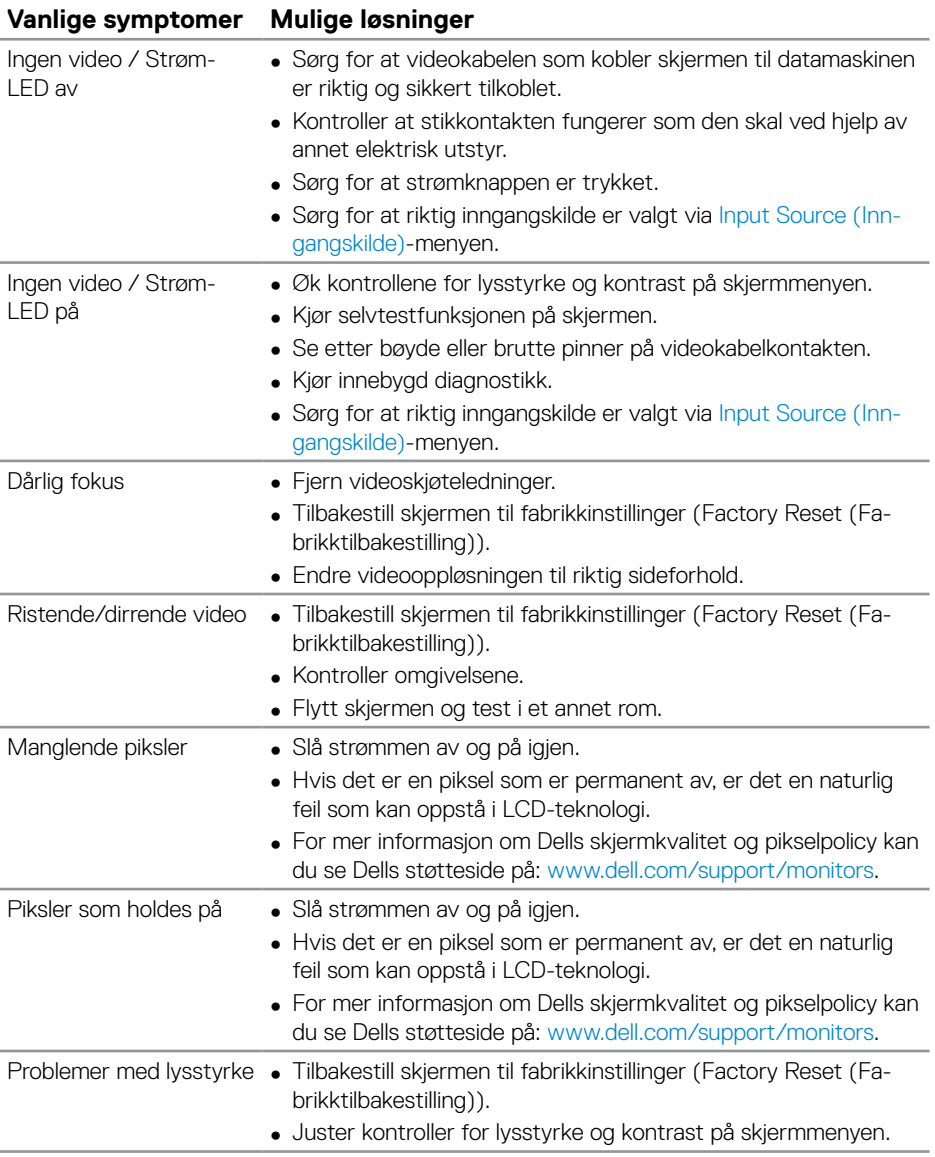

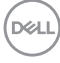

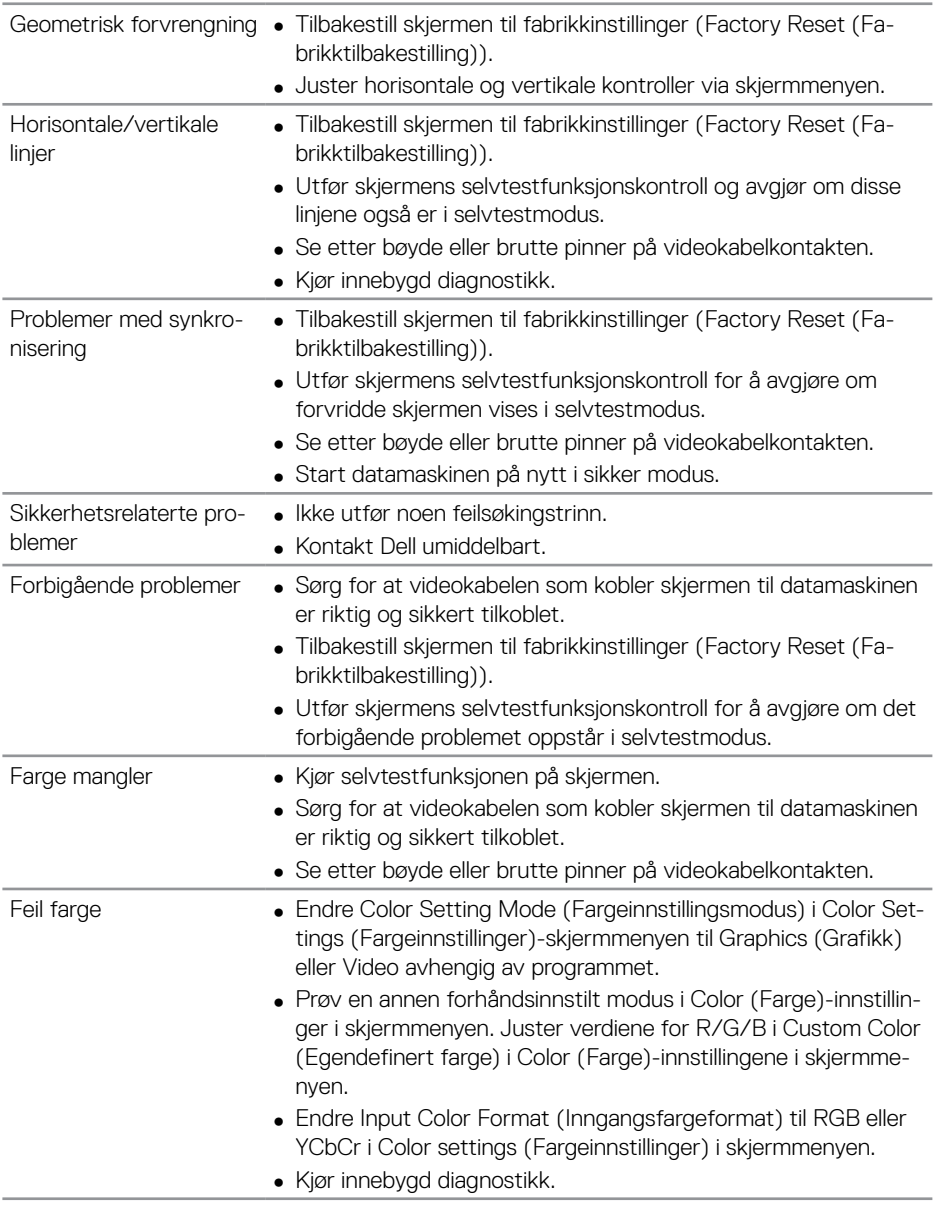

<span id="page-55-0"></span>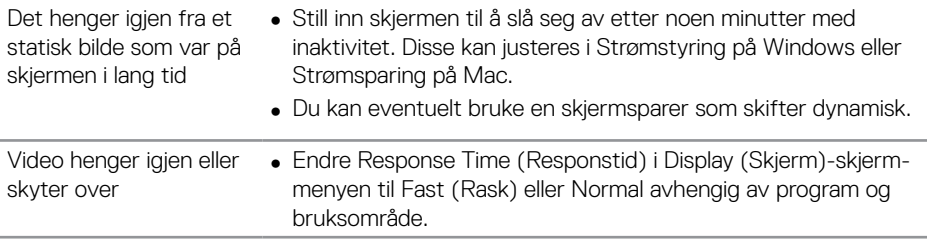

## **Produktspesifikke problemer**

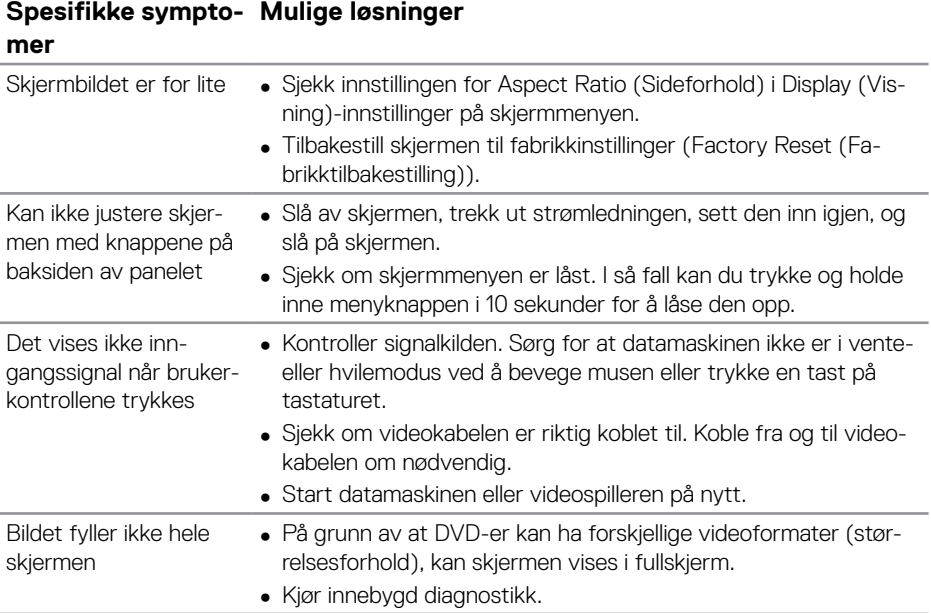

 $\int$ DELL

## <span id="page-56-0"></span>**Vedlegg**

### <span id="page-56-1"></span>**Sikkerhetsanvisninger**

**ADVARSEL: Bruk av andre kontroller, justeringer eller prosedyrer enn de som er spesifisert i denne dokumentasjonen, kan føre til eksponering for støt, elektriske farer og/eller mekaniske farer.**

Du finner informasjon om sikkerhetsinstruksjoner ved å se **Sikkert miljø og forskriftsinformasjon (SERI)**.

## **FCC-merknader (kun USA) og annen forskriftsinformasjon**

Du finner FCC-merknader og annen forskriftsinformasjon på nettstedet med forskriftsmessig samsvar på **[www.dell.com/regulatory\\_compliance](http://www.dell.com/regulatory_compliance)**.

Følg disse sikkerhetsinstruksjonene for best ytelse og lang levetid for skjermen:

- **1.** Kontakten bør installeres nært utstyret og skal være lett tilgjengelig.
- **2.** Utstyret kan installeres på vegg- eller takmontering i vannrett stilling.
- **3.** Skjermen er utstyrt med et jordet støpsel.
- **4.** Ikke bruk produktet nær vann.
- **5.** Les disse instruksjonene nøye. Behold dokumentet for fremtidig oppslag. Følg alle advarsler og instruksjoner som står på produktet.
- **6.** Kraftig lydtrykk fra øretelefoner og hodetelefoner kan føre til hørselskade. Hvis equalizeren settes til maksimum, økes utgangsspenningen til øretelefon- og hodetelefonutgangen og dermed lydtrykknivået.

**D**&LI

## <span id="page-57-1"></span><span id="page-57-0"></span>**Kontakte Dell**

**Kunder i USA kan ringe 800-WWW-DELL (800-999-3355).**

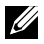

**MERKNAD: Hvis du ikke har en aktiv Internett-tilkobling, kan du finne kontaktinformasjon på kjøpsfakturaen, følgeseddelen, fakturaen eller Dell-produktkatalogen.**

Dell tilbyr flere nett- og telefonbaserte støtte- og servicealternativer. Tilgjengeligheten varierer etter land og produkt, og noen tienester er kanskie ikke tilgjengelig i ditt område.

#### **For å få støtteinnhold for skjermen på nett:**

**1.** Besøk **[www.dell.com/support/monitors](https://www.dell.com/support/monitors).**

#### **Slik kontakter du Dell for salg, teknisk støtte eller kundeservice:**

- **1.** Gå til **[www.dell.com/support.](https://www.dell.com/support)**
- **2.** Bekreft landet eller regionen i rullegardinmenyen **Choose A Country/Region (Velg et land / en region)** nederst på siden.
- **3.** Klikk **Contact Us (Kontakt oss)** på venstre side av siden.
- **4.** Velg riktig tjeneste eller støttekobling basert på ditt behov.
- **5.** Velg den måten det er praktisk for deg å kontakte Dell.

## **EU-produktdatabase for energimerking og produktinformasjonsark**

**C5519Q: https://eprel.ec.europa.eu/qr/342759**

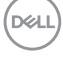

## <span id="page-58-0"></span>**Sette opp skjermen**

#### **Stille skjermoppløsningen til 3840 x 2160 (maksimum)**

For best ytelse setter du skjermoppløsningen til 3840 x 2160 piksler med følgende trinn:

#### **I Windows 7, Windows 8 eller Windows 8.1:**

- **1.** For Windows 8 og Windows 8.1 kan Skrivebord-flisen velges for å bytte til klassisk skrivebord.
- **2.** Høyreklikk på skrivebordet, og klikk **Screen Resolution (Skjermoppløsning)**.
- **3.** Klikk rullegardinlisten for skjermoppløsning, og velg **3840 x 2160**.
- **4.** Klikk **OK**.

#### **I Windows 10:**

- **1.** Høyreklikk på skrivebordet og klikk **Display settings (Skjerminnstillinger)**.
- **2.** Klikk **Advanced display settings (Avanserte visningsinnstillinger)**.
- **3.** Klikk rullegardinlisten for **Resolution (Oppløsning)**, og velg **3840 x 2160**.
- **4.** Klikk **Apply (Bruk)**.

Hvis du ikke ser den anbefalte oppløsningen som et alternativ, må du kanskje oppdatere grafikkdriveren. Velg scenariet nedenfor som best beskriver datasystemet du bruker, og følg trinnene.

## <span id="page-59-0"></span>**Datamaskin fra Dell**

- **1.** Gå til **[www.dell.com/support](https://www.dell.com/support)**, angi datamaskinens servicekode, og last ned den nyeste driveren for grafikkortet.
- **2.** Når du har installert driverne for grafikkortet, kan du prøve å sette oppløsningen til **3840 x 2160** en gang til.

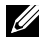

**MERKNAD: Hvis du ikke klarer å stille inn til den anbefalte oppløsningen, kan du kontakte produsenten til datamaskinen eller vurdere å kjøpe et grafikkort som støtter videooppløsningen.**

#### **Datamaskin som ikke er fra Dell**

#### **I Windows 7, Windows 8 eller Windows 8.1:**

- **1.** For Windows 8 og Windows 8.1 kan Skrivebord-flisen velges for å bytte til klassisk skrivebord.
- **2.** Høyreklikk på skrivebordet, og klikk **Personalization (Tilpass)**.
- **3.** Klikk **Change Display Settings (Endre skjerminnstillinger)**.
- **4.** Klikk **Advanced settings (Avanserte innstillinger)**.
- **5.** Finn leverandøren av grafikkontroller fra beskrivelsen øverst i vinduet (f.eks. NVIDIA, ATI, Intel og så videre).
- **6.** Se nettstedet til grafikkortleverandøren for en oppdatert driver (for eksempel **[www.ATI.com](http://www.ATI.com)** eller **[www.AMD.com](http://www.NVIDIA.com)**).
- **7.** Når du har installert driverne for grafikkortet, kan du prøve å sette oppløsningen til **3840 x 2160** en gang til.

#### **I Windows 10:**

- **1.** Høyreklikk på skrivebordet og klikk **Display settings (Skjerminnstillinger)**.
- **2.** Klikk **Advanced display settings (Avanserte visningsinnstillinger)**.
- **3.** Klikk **Display adapter properties (Egenskaper for skjermkort)** .
- **4.** Finn ut av leverandøren til grafikkontrolleren fra beskrivelsen øverst i vinduet (f.eks. NVIDIA, ATI, Intel osv.).
- **5.** Se nettstedet til grafikkortleverandøren for en oppdatert driver (for eksempel **www.ATI.com** eller **www.NVIDIA.com**).
- **6.** Når du har installert driverne for grafikkortet, kan du prøve å sette oppløsningen til **3840 x 2160** en gang til.

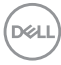

<span id="page-60-0"></span>**MERKNAD: Hvis du ikke klarer å stille inn til den anbefalte oppløsningen, kan du kontakte produsenten til datamaskinen eller vurdere å kjøpe et grafikkort som støtter videooppløsningen.**

### **Retningslinjer for vedlikehold**

#### **Rengjøre skjermen**

- **ADVARSEL: Før du rengjør skjermen, må du koble den fra stikkontakten.**
- **VÆR FORSIKTIG: Les og følg [Sikkerhetsanvisninger](#page-56-1) før du rengjør skjermen.**

For beste praksis følger du instruksjonene i listen nedenfor når du pakker ut, rengjør eller håndterer skjermen:

- Når du skal rengjøre den antistatiske skjermen, fukter du en myk, ren klut med vann. Du kan om mulig bruke en spesiell skjermrengjøringsduk eller løsning som er egnet for det antistatiske belegget. Ikke bruk benzen, tynner, ammoniakk, slipende rengjøringsmidler eller trykkluft.
- Bruk en lett fuktet, myk klut til å rengjøre skjermen. Unngå å bruke vaskemiddel av noe slag, da noen vaskemidler etterlater en melkeaktig film på skjermen.
- Hvis du merker hvitt pulver når du pakker ut skjermen, tørker du den av med en klut.
- Håndter skjermen med omhu, da en skjerm med mørkere farge kan bli skrapt opp og vise merker tydeligere enn en lysere farget skjerm.
- For å opprettholde den beste bildekvaliteten på skjermen bør du bruke en skjermsparer som endres dynamisk og slå av skjermen når den ikke er i bruk.

**D**&L

## <span id="page-61-0"></span>**Pinnetilordninger**

#### **VGA-kontakt**

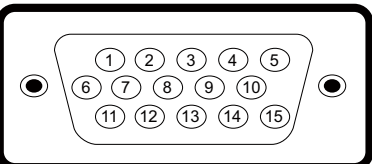

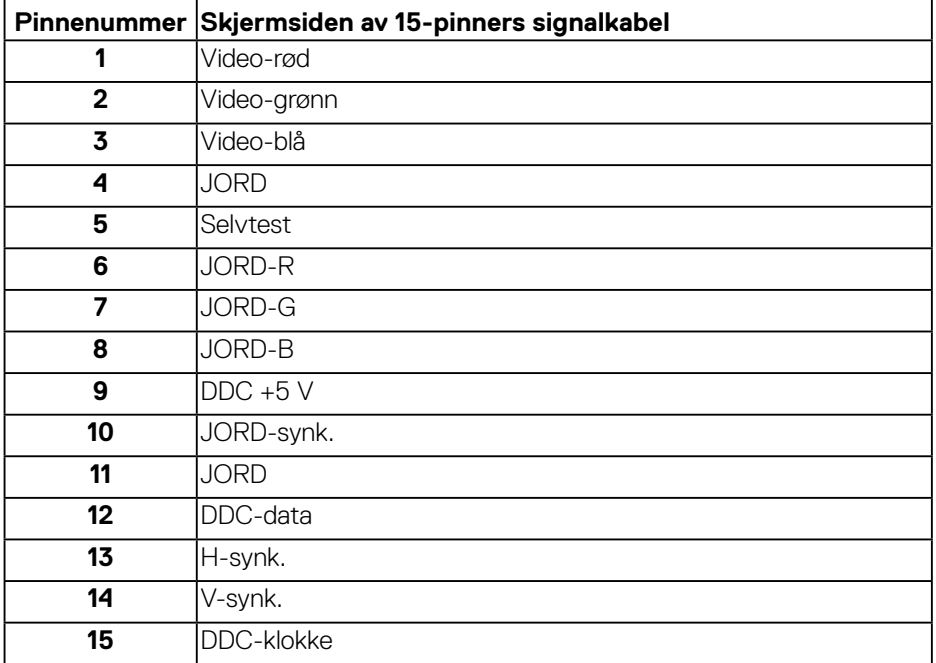

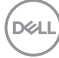

#### **HDMI-kontakt**

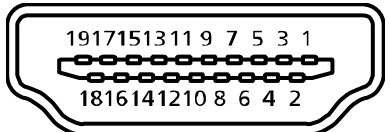

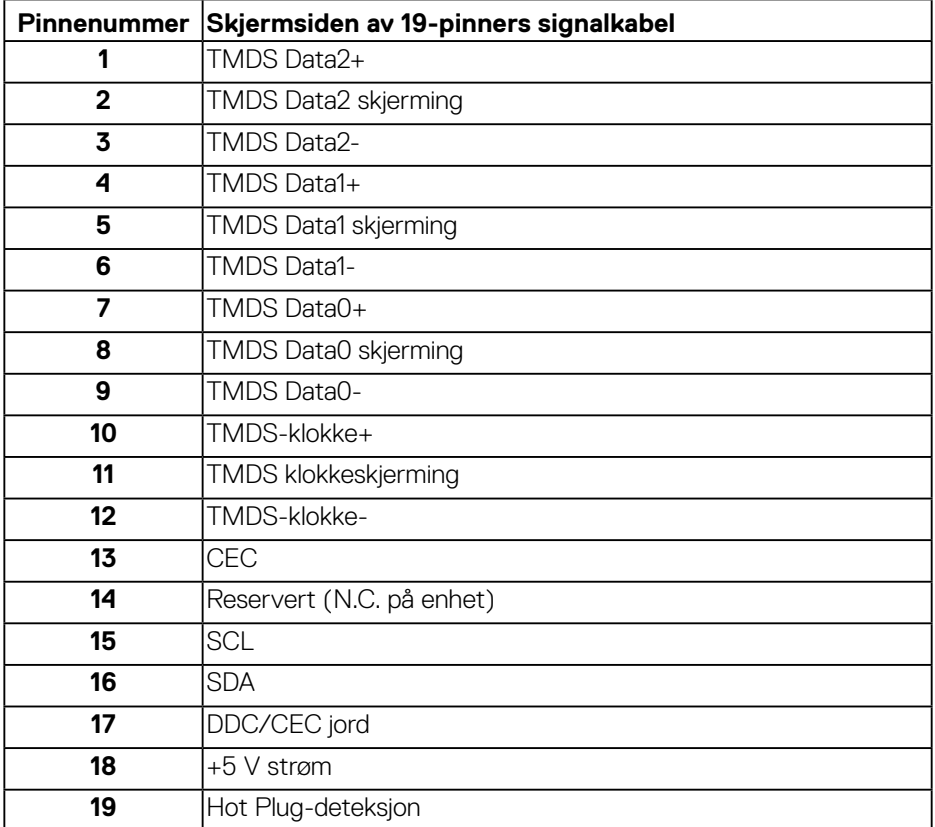

#### **DP-kontakt**

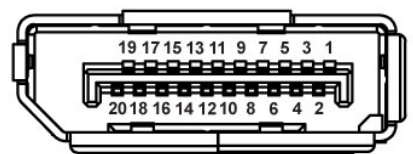

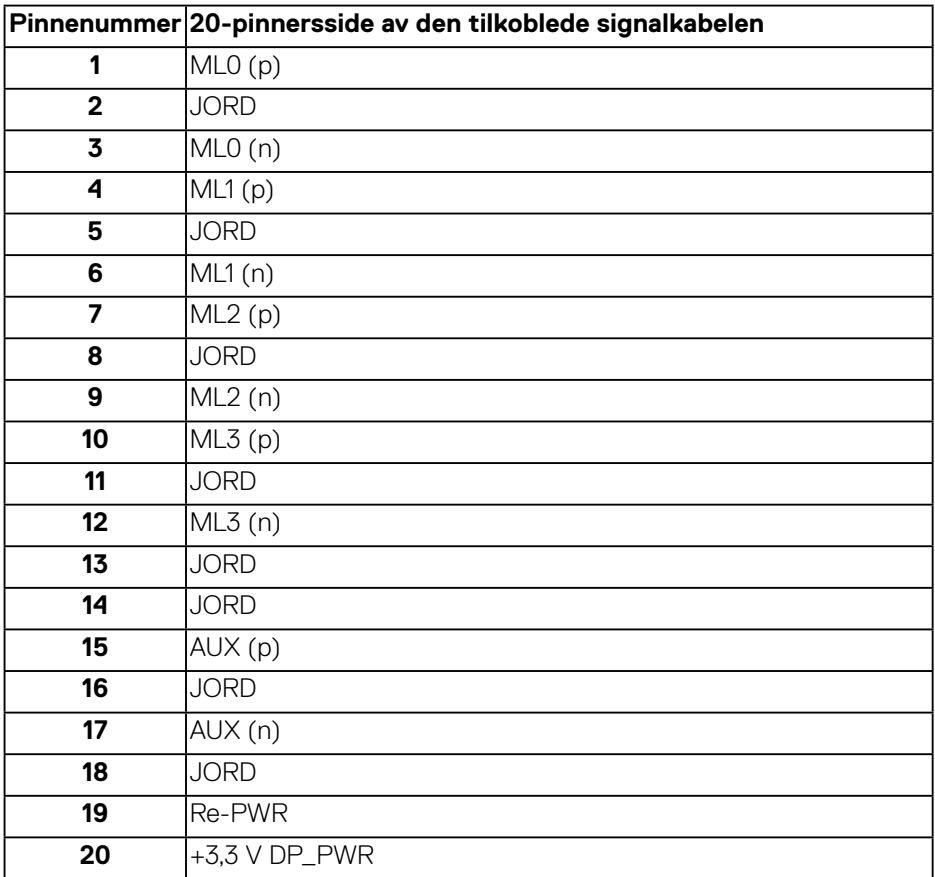

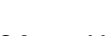

(dell

#### **Universal Serial Bus (USB)**

Denne delen gir deg informasjon om USB-portene som skjermen har. Skjermen har følgende USB-porter:

- 1 x USB 3.0 oppstrøm
- 2 x USB 3.0 nedstrøm
- 1 x dedikert USB-ladeport
- Strømladeport porten med  $\kappa$ : ikonet støtter hurtiglading hvis enheten er kompatibel med BC1.2.

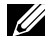

**MERKNAD: USB 3.0-funksjonalitet krever en USB 3.0-kompatibel datamaskin.**

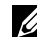

**MERKNAD: USB-portene på skjermen fungerer bare når skjermen er slått på eller i ventemodus. Hvis du slår av skjermen og så slår den på igjen, kan det ta noen sekunder for det tilkoblede utstyret å gå tilbake til normalt.**

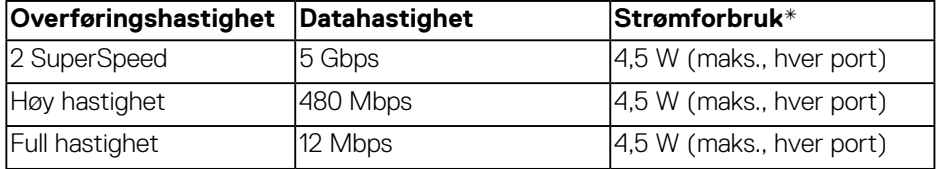

\*Opptil 2 A på USB-nedstrømsport (port med GS-H-ikon) med enheter i samsvar med BC1.2 eller normale USB-enheter.

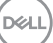

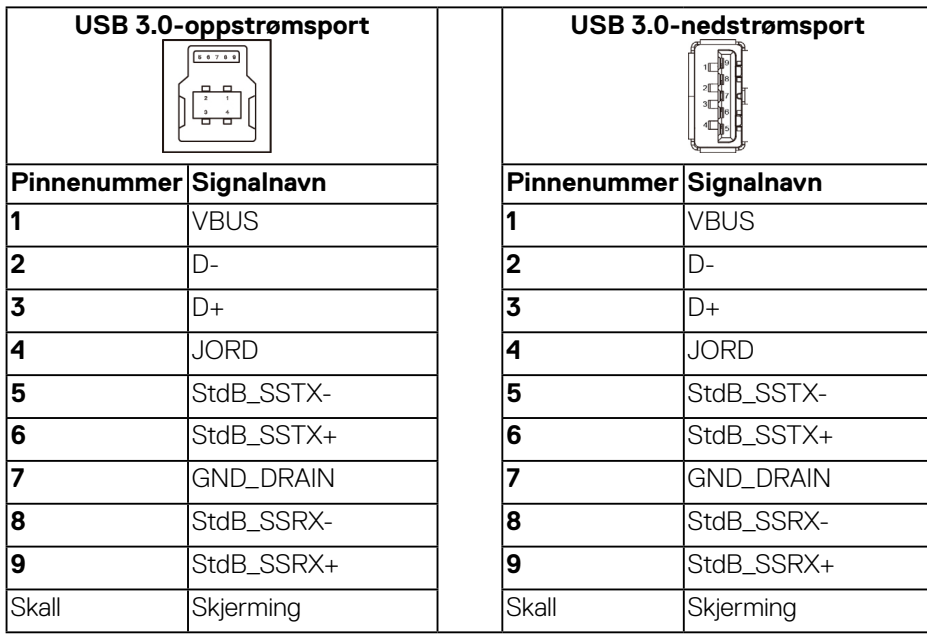

#### **RS232-kontakt**

#### **RS232-skjermpinnetilordning (mot skjermen)**

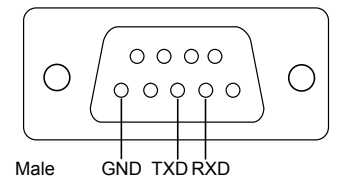

#### **Pinnetilordning for RS232 seriellkommunikasjonskabel (mot kabelen)**

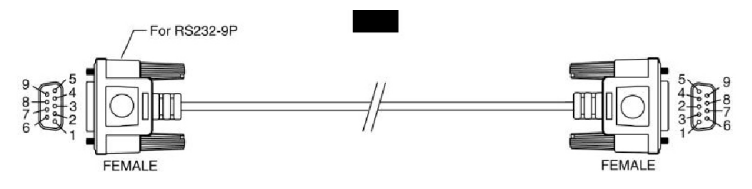

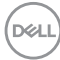

#### **Pinnetilordninger**

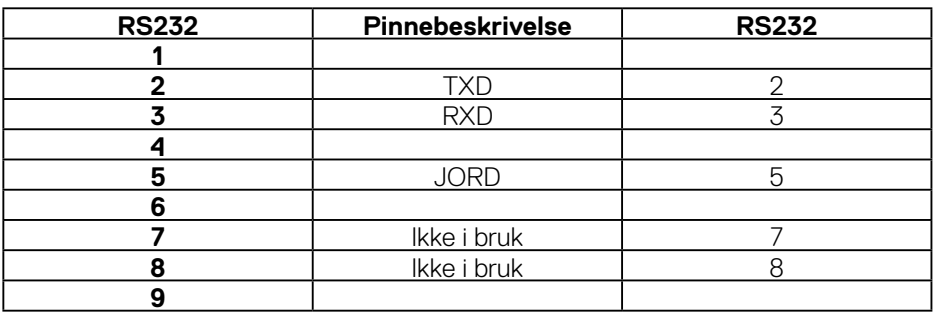

### **RS232-protokollkommunikasjonsinnstillinger**

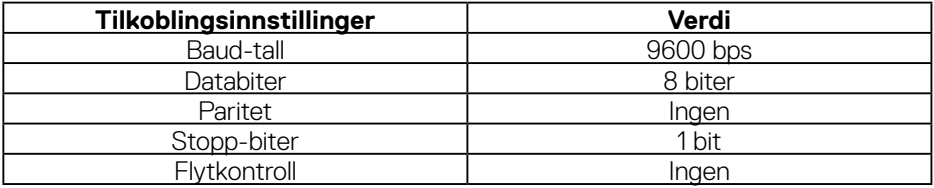

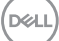

#### **RJ-45-kontakt**

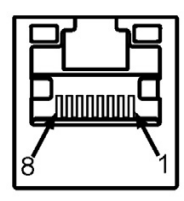

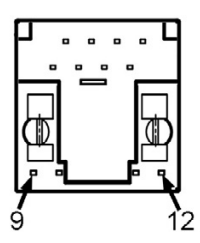

### **Pinnetilordninger**

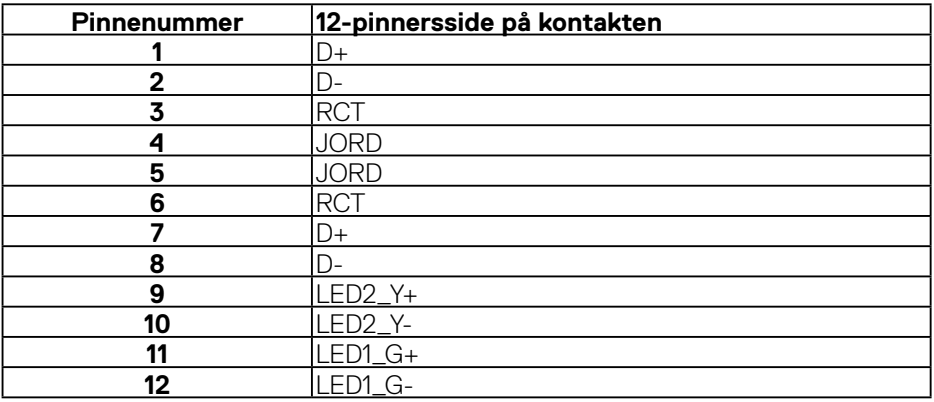

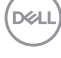